# 容器镜像服务

# 用户指南 **(**阿布扎比区域**)**

文档版本 01 发布日期 2022-03-24

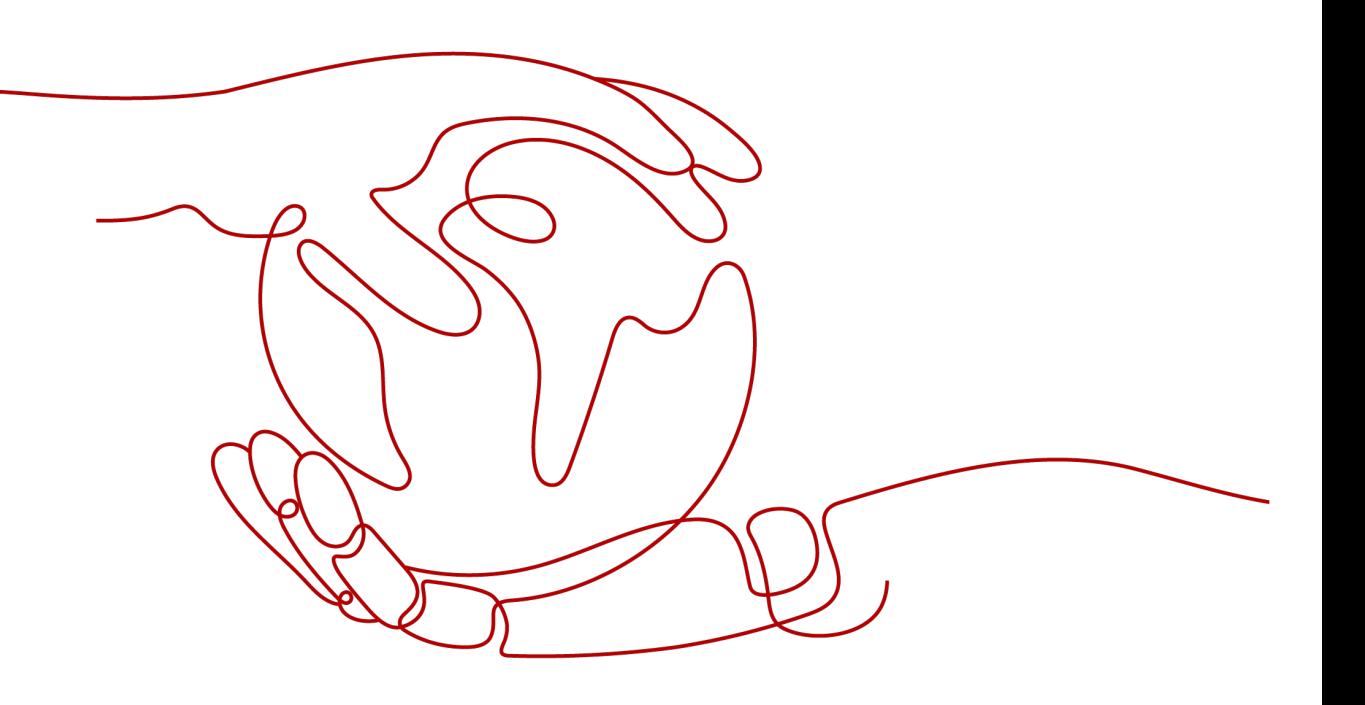

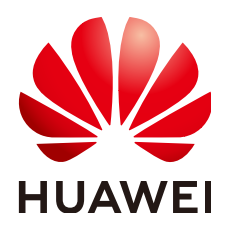

#### 版权所有 **©** 华为技术有限公司 **2024**。 保留一切权利。

非经本公司书面许可,任何单位和个人不得擅自摘抄、复制本文档内容的部分或全部,并不得以任何形式传 播。

#### 商标声明

**、<br>HUAWE和其他华为商标均为华为技术有限公司的商标。** 本文档提及的其他所有商标或注册商标,由各自的所有人拥有。

#### 注意

您购买的产品、服务或特性等应受华为公司商业合同和条款的约束,本文档中描述的全部或部分产品、服务或 特性可能不在您的购买或使用范围之内。除非合同另有约定,华为公司对本文档内容不做任何明示或暗示的声 明或保证。

由于产品版本升级或其他原因,本文档内容会不定期进行更新。除非另有约定,本文档仅作为使用指导,本文 档中的所有陈述、信息和建议不构成任何明示或暗示的担保。

安全声明

## 漏洞处理流程

华为公司对产品漏洞管理的规定以"漏洞处理流程"为准,该流程的详细内容请参见如下网址: <https://www.huawei.com/cn/psirt/vul-response-process> 如企业客户须获取漏洞信息,请参见如下网址: <https://securitybulletin.huawei.com/enterprise/cn/security-advisory>

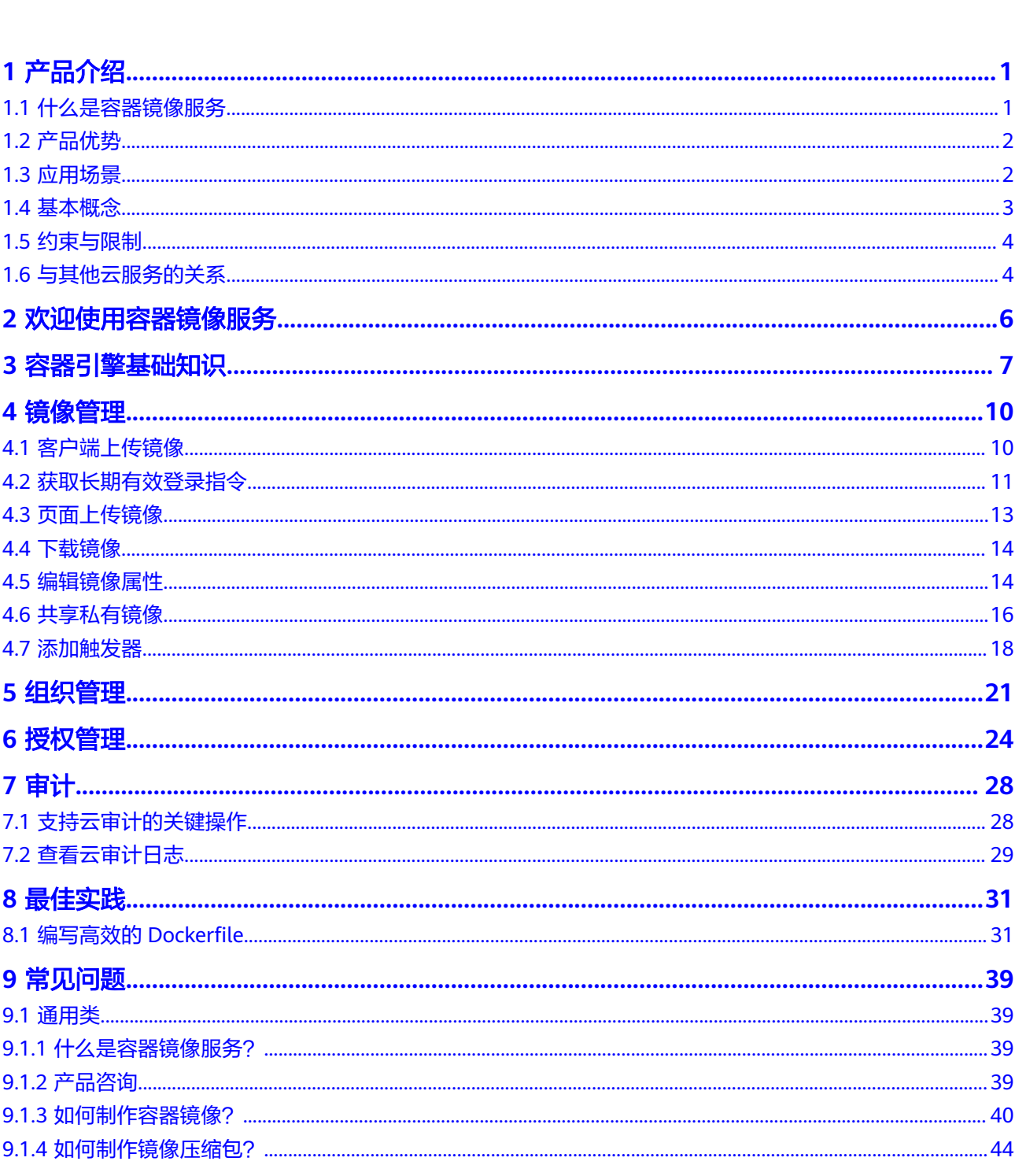

目录

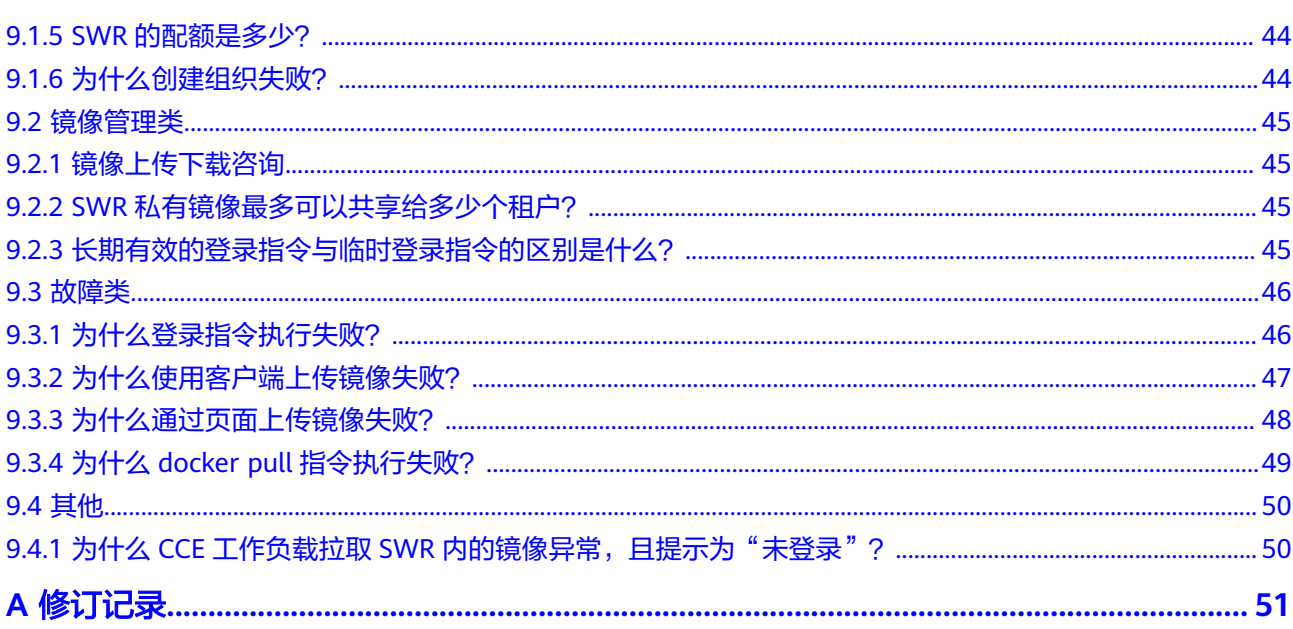

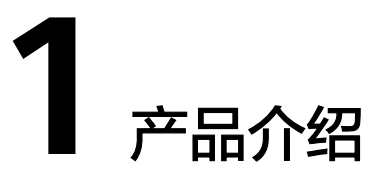

# <span id="page-5-0"></span>**1.1** 什么是容器镜像服务

容器镜像服务(SoftWare Repository for Container,简称SWR)是一种支持镜像全生 命周期管理的服务,提供简单易用、安全可靠的镜像管理功能,帮助您快速部署容器 化服务。

容器镜像服务可配合云容器引擎CCE使用,也可单独作为容器镜像仓库使用。

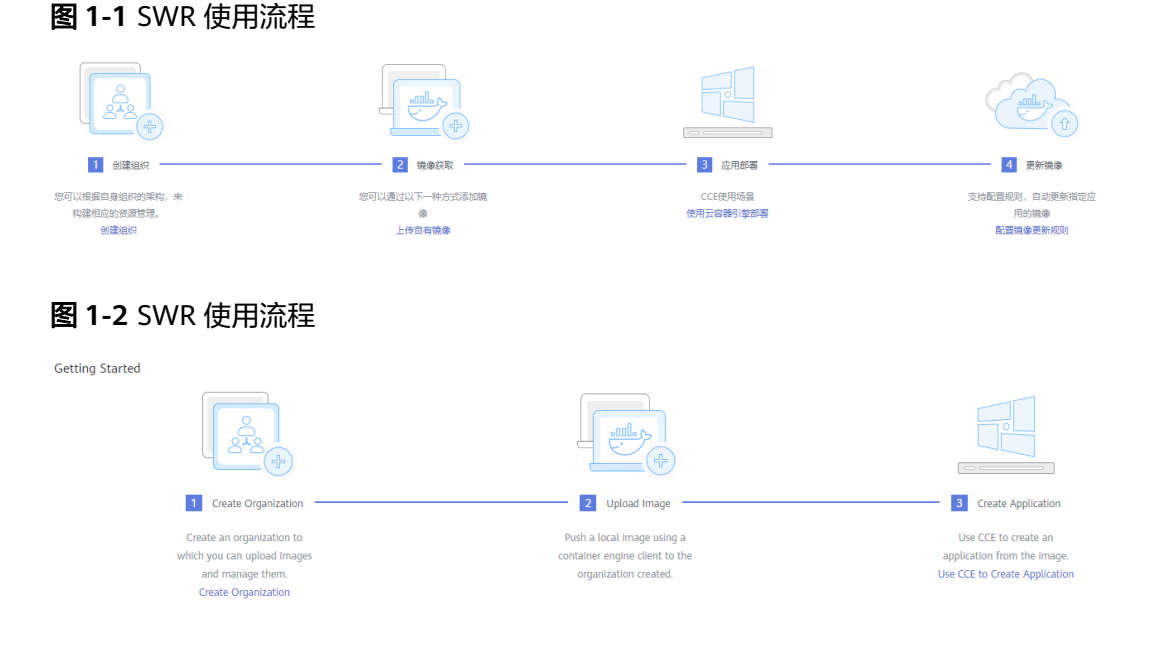

# 产品功能

● 镜像全生命周期管理

容器镜像服务支持镜像的全生命周期管理,包括镜像的上传、下载、删除等。

● 私有镜像仓库

容器镜像服务提供私有镜像库,并支持细粒度的权限管理,可以为不同用户分配 相应的访问权限(读取、编辑、管理)。

#### <span id="page-6-0"></span>● 大规模镜像分发加速

容器镜像服务通过镜像下载加速技术,使CCE集群下载镜像时在确保高并发下能获 得更快的下载速度。

镜像仓库触发器

容器镜像服务支持容器镜像版本更新自动触发部署。您只需要为镜像设置一个触 发器,通过触发器,可以在每次镜像版本更新时,自动更新使用该镜像部署的应 用。

#### 如何访问容器镜像服务

云平台提供了Web化的服务管理平台(即管理控制台)和基于HTTPS请求的API (Application programming interface)管理方式。

● API方式

如果用户需要将容器镜像服务集成到第三方系统,用于二次开发,请使用API方式 访问容器镜像服务。具体操作请参见《容器镜像服务API参考》。

管理控制台方式 其他相关操作,请使用管理控制台方式访问容器镜像服务。

# **1.2** 产品优势

## 简单易用

- 无需自行搭建和运维,即可快速推送拉取容器镜像。
- 容器镜像服务的管理控制台简单易用,支持镜像的全生命周期管理。

## 安全可靠

- 容器镜像服务遵循HTTPS协议保障镜像安全传输,提供账号间、账号内多种安全 隔离机制,确保用户数据访问的安全。
- 容器镜像服务依托专业存储服务,确保镜像存储更可靠。

## 镜像加速

容器镜像服务通过镜像下载加速技术,使CCE集群下载镜像时在确保高并发下能获得更 快的下载速度。

# **1.3** 应用场景

#### 镜像生命周期管理

提供镜像构建、镜像上传、下载、同步、删除等完整的生命周期管理能力。

优势

- 加速下载:利用镜像下载加速技术,提升CCE集群拉取镜像的速度。
- 高可靠的存储:依托OBS专业存储,确保镜像的存储可靠性高达11个9。
- 更安全的存储:细粒度的授权管理,让用户更精准的控制镜像访问权限。

#### 建议搭配云容器引擎**CCE**使用

<span id="page-7-0"></span>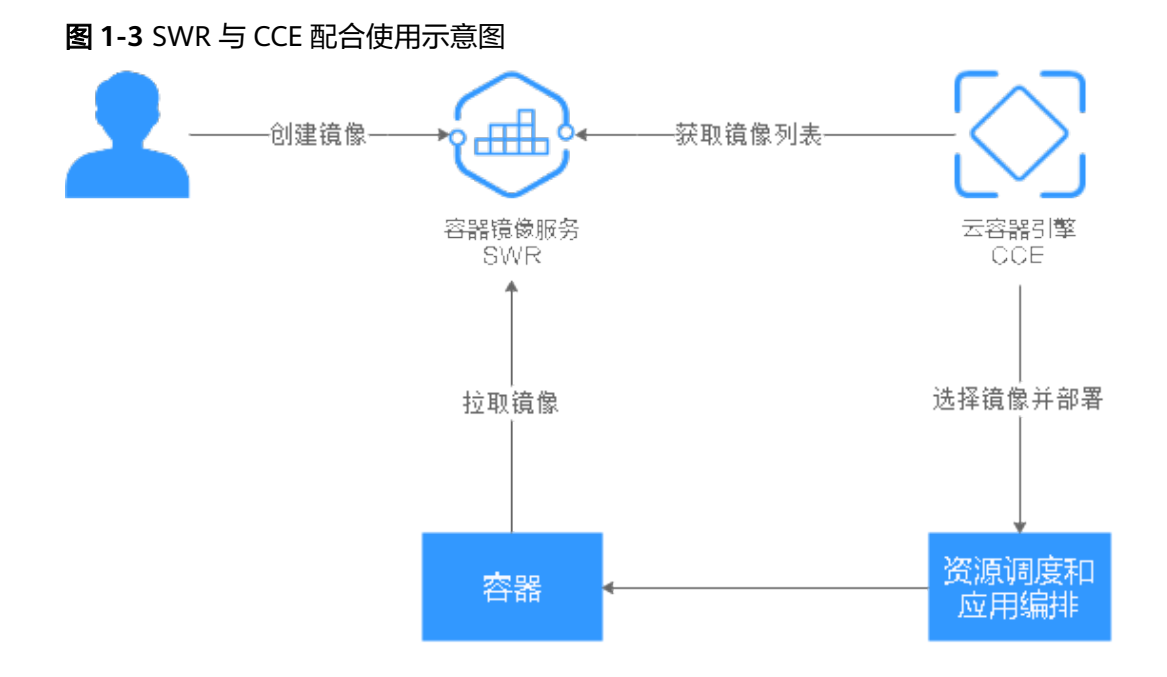

# **1.4** 基本概念

# 镜像(**Image**)

镜像是一个模板,是容器应用打包的标准格式,在部署容器化应用时可以指定镜像, 镜像可以来自于Docker镜像中心或者用户的私有仓库。例如一个镜像可以包含一个完 整的Ubuntu操作系统环境,里面仅安装了用户需要的应用程序及其依赖文件。Docker 镜像用于创建Docker容器。Docker本身提供了一个简单的机制来创建新的镜像或者更 新已有镜像,您也可以下载其他人已经创建好的镜像来使用。

# 容器(**Container**)

一个通过Docker镜像创建的运行实例,一个节点可运行多个容器。容器的实质是进 程,但与直接在宿主执行的进程不同,容器进程运行于属于自己的独立的命名空间。

镜像(Image)和容器(Container)的关系, 就像是面向对象程序设计中的类和实例 一样,镜像是静态的定义,容器是镜像运行时的实体。容器可以被创建、启动、停 止、删除、暂停等。

# 镜像仓库(**Repository**)

镜像仓库(Repository)用于存放Docker镜像。单个镜像仓库可对应单个具体的容器 应用,并托管该应用的不同版本。

## 组织

组织用于隔离镜像仓库,每个组织可对应一个公司或部门,将其拥有的镜像集中在该 组织下。同一用户可属于不同的组织。支持为账号下不同用户分配相应的访问权限 (读取、编辑、管理)。

#### <span id="page-8-0"></span>图 **1-4** 组织

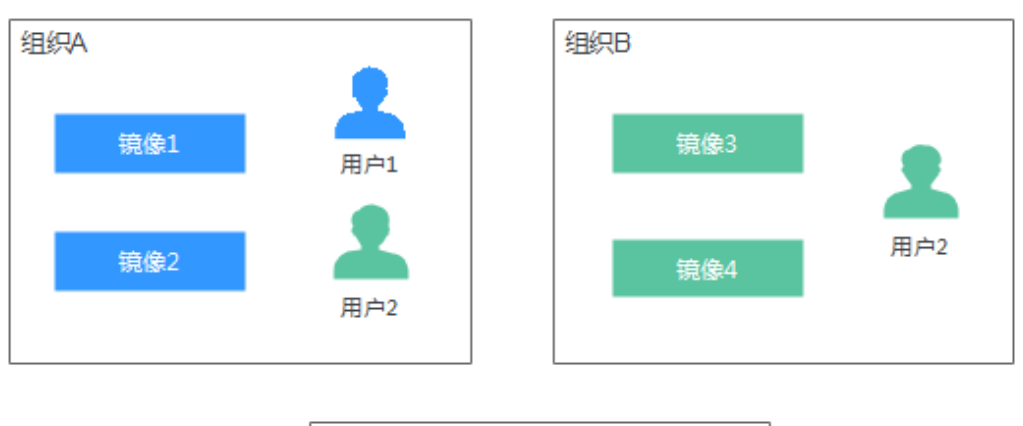

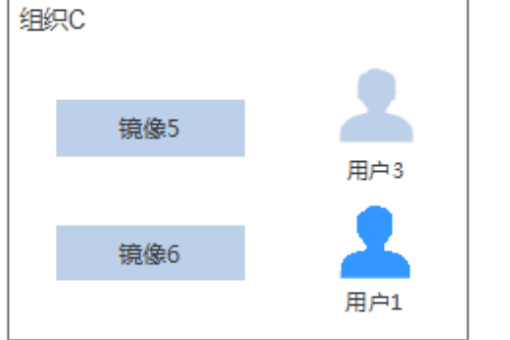

# **1.5** 约束与限制

# 配额

容器镜像服务对单个用户所能创建的组织数量限定了配额。当前容器镜像服务的配额 如表**1-1**所示。

表 **1-1** 容器镜像服务配额

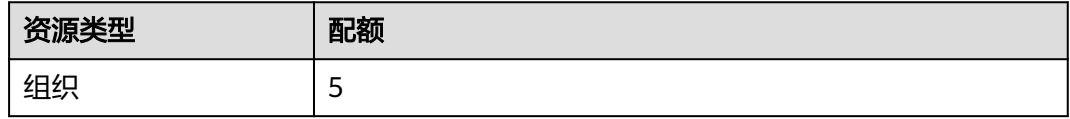

## 上传镜像限制

- 使用客户端上传镜像,镜像的每个layer大小不能超过10G。
- 使用页面上传镜像,每次最多上传10个文件,单个文件大小(含解压后)不得超 过2G。

# **1.6** 与其他云服务的关系

容器镜像服务需要与其他云服务协同工作,容器镜像服务和其他云服务的关系如图**[1-5](#page-9-0)** 所示。

<span id="page-9-0"></span>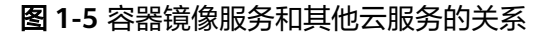

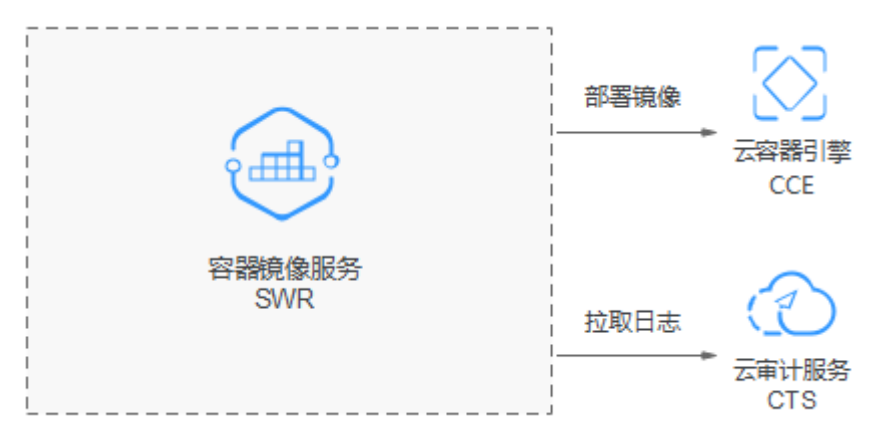

● 云容器引擎

云容器引擎(Cloud Container Engine,简称CCE)提供高可靠高性能的企业级容 器应用管理服务,支持Kubernetes社区原生应用和工具,简化云上自动化容器运 行环境搭建。

容器镜像服务能无缝对接CCE,您可以将容器镜像服务中的镜像部署到CCE中。

● 云审计服务

云审计服务(Cloud Trace Service,简称CTS)为您提供云服务资源的操作记录, 记录内容包括您从管理控制台或者开放API发起的云服务资源操作请求以及每次请 求的结果,可用于支撑安全分析、审计、资源跟踪和问题定位等常见应用场景。 通过CTS,您可以记录与容器镜像服务相关的操作事件,便于日后的查询、审计和 回溯。

<span id="page-10-0"></span>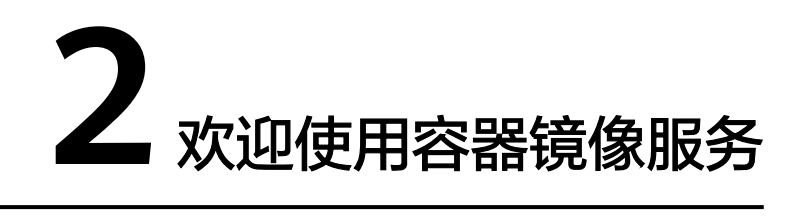

容器镜像服务(SoftWare Repository for Container,简称SWR)是一种支持镜像全生 命周期管理的服务,提供简单易用、安全可靠的镜像管理功能,帮助您快速部署容器 化服务。

SWR提供私有镜像库,并支持细粒度的权限管理,可以为不同用户分配相应的访问权 限(读取、编辑、管理)。SWR还支持容器镜像版本更新自动触发部署。您只需要为 镜像设置一个触发器,通过触发器,可以在每次镜像版本更新时,自动更新云容器引 擎(CCE)中使用该镜像部署的应用。

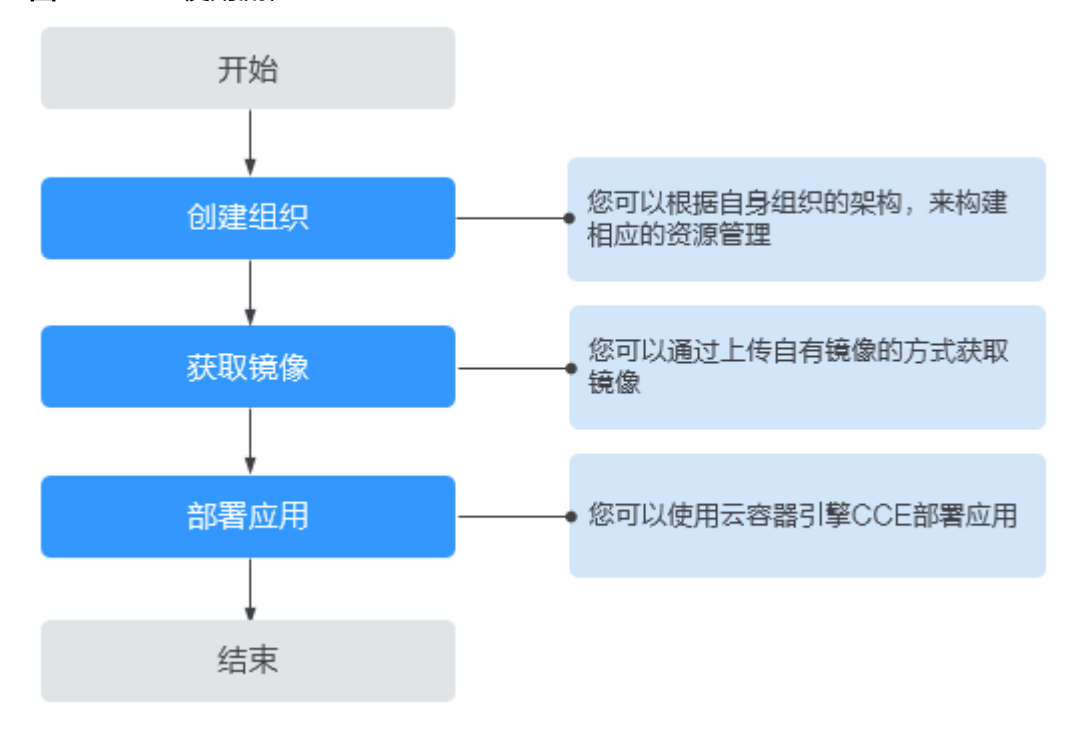

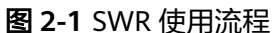

# **3** 容器引擎基础知识

<span id="page-11-0"></span>容器引擎(即Docker)是一个开源的引擎,可以轻松的为任何应用创建一个轻量级 的、可移植的、自给自足的容器。容器镜像服务兼容原生Docker,支持使用Docker CLI和API管理容器镜像。

# 安装 **Docker**

在安装Docker前,请了解Docker的基础知识,具体请参见**[Docker Documentation](https://docs.docker.com)**。

Docker几乎支持在所有操作系统上安装,用户可以根据需要选择要安装的Docker版 本,具体请参见**<https://docs.docker.com/engine/install/>**。

#### 说明

- 容器镜像的存储可以使用容器镜像服务(SWR),由于SWR支持Docker 1.11.2及以上版本上 传镜像,建议下载对应版本。
- 安装Docker需要连接互联网,内网服务器需要绑定弹性IP后才能访问。

在Linux操作系统下,可以使用如下命令快速安装Docker。

curl -fsSL get.docker.com -o get-docker.sh sh get-docker.sh sudo systemctl daemon-reload sudo systemctl restart docker

## 制作容器镜像

本节指导您通过Dockerfile定制一个简单的Web应用程序的容器镜像。Dockerfile是一 个文本文件,其内包含了一条条的指令(Instruction),每一条指令构建一层,因此 每一条指令的内容,就是描述该层应当如何构建。

使用Nginx镜像创建容器应用,在浏览器访问时则会看到默认的Nginx欢迎页面,本节 以Nginx镜像为例,修改Nginx镜像的欢迎页面,定制一个新的镜像,将欢迎页面改为 "Hello, SWR!"。

- 步骤**1** 以root用户登录Docker所在机器。
- 步骤**2** 创建一个名为Dockerfile的文件。

**mkdir mynginx**

**cd mynginx**

#### **touch Dockerfile**

<span id="page-12-0"></span>步骤**3** 编辑Dockerfile。

#### **vim Dockerfile**

增加文件内容如下:

FROM nginx RUN echo '<h1>Hello,SWR!</h1>' > /usr/share/nginx/html/index.html

Dockerfile指令介绍如下。

- FROM语句: 表示使用nginx镜像作为基础镜像, 一个Dockerfile中FROM是必备的 指令,并且必须是第一条指令。
- RUN语句:格式为RUN <命令>,表示执行echo命令,在显示器中显示一段 "Hello, SWR!"的文字。

保存并退出。

步骤**4** 使用**docker build** [选项] <上下文路径> 构建镜像。

**docker build -t nginx:v1 .**

- -t nginx:v1:指定镜像的名称和版本。
- **.**:指定Dockerfile所在目录,镜像构建命令将该路径下所有的内容打包给Docker 帮助构建镜像。
- 步骤5 执行以下命令,可查看到已成功部署的nginx镜像,版本为v1。

**docker images**

**----**结束

## 制作镜像压缩包

本节指导您将容器镜像制作成tar或tar.gz文件压缩包。

- 步骤**1** 以root用户登录Docker所在机器。
- 步骤**2** 执行如下命令查看镜像。

**docker images**

查看需要导出的镜像及tag。

步骤**3** 执行如下命令制作镜像压缩包。

**docker save [OPTIONS] IMAGE [IMAGE...]**

说明

OPTIONS:--output或-o,表示导出到文件。 压缩包格式为:.tar或.tar.gz。

示例:

\$ docker save nginx:latest > nginx.tar \$ ls -sh nginx.tar 108M nginx.tar

\$ docker save php:5-apache > php.tar.gz

\$ ls -sh php.tar.gz 372M php.tar.gz

\$ docker save --output nginx.tar nginx \$ ls -sh nginx.tar 108M nginx.tar

\$ docker save -o nginx-all.tar nginx \$ docker save -o nginx-latest.tar nginx:latest

**----**结束

# 导入镜像文件

本章节将指导你通过docker load命令将镜像压缩包导入为一个镜像。

执行方式有2种:

**docker load <** 路径**/**文件名**.tar**

**docker load --input**或者**-i** 路径**/**文件名**.tar**

示例:

\$ docker load --input fedora.tar

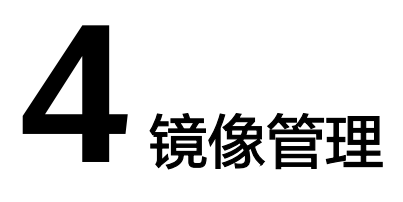

# <span id="page-14-0"></span>**4.1** 客户端上传镜像

# 操作场景

本章节以[容器引擎基础知识中](#page-11-0)制作的**nginx:v1**镜像为例,介绍如何使用客户端上传镜 像。客户端上传镜像,是指在安装了容器引擎的客户端上使用docker命令将镜像上传 到容器镜像服务的镜像仓库。

# 约束与限制

- 使用客户端上传镜像,镜像的每个layer大小不能超过10G。
- 上传镜像的容器引擎客户端版本必须为1.11.2及以上。

# 前提条件

已创建组织,请参见<mark>创建组织</mark>。

# 操作步骤

步骤**1** 连接容器镜像服务。

- 1. 登录容器镜像服务控制台,以root用户登录容器引擎所在的虚拟机。
- 2. 选择容器镜像服务控制台左侧导航栏的"总览",单击页面右上角的"登录指 令",在弹出的页面中单击 <sup>[]</sup>复制登录指令。
	- 说明
		- 此处生成的登录指令有效期为24小时,若需要长期有效的登录指令,请参见<mark>[获取长期](#page-15-0)</mark> [有效登录指令。](#page-15-0)获取了长期有效的登录指令后,在有效期内的临时登录指令仍然可以使 用。
		- 登录指令末尾的域名为镜像仓库地址,请记录该地址,后面会使用到。
- 3. 在安装Docker的机器中执行上一步复制的登录指令。

登录成功会显示"Login Succeeded"。

步骤**2** 在安装Docker的机器上执行以下命令,为**nginx**镜像打标签。

<span id="page-15-0"></span>**docker tag** [镜像名称1:版本名称1] [镜像仓库地址]/[组织名称]/[镜像名称2:版本名称 2]

其中,

- [镜像名称1:版本名称1]:请替换为您所要上传的实际镜像的名称和版本名称。
- [镜像仓库地址]: 可在SWR控制台上查询,即<mark>步骤1.2</mark>中登录指令末尾的域名。
- [组织名称]:请替换为您创建的组织。
- [镜像名称2:版本名称2]:请替换为您期待的镜像名称和镜像版本。

示例:

**docker tag nginx:v1 swr.ae-ad-1.myhuaweicloud.com/group/nginx:v1**

步骤**3** 上传镜像至镜像仓库。

**docker push** [镜像仓库地址]/[组织名称]/[镜像名称2:版本名称2]

示例:

**docker push swr.ae-ad-1.myhuaweicloud.com/group/nginx:v1**

终端显示如下信息,表明上传镜像成功。

6d6b9812c8ae: Pushed 695da0025de6: Pushed fe4c16cbf7a4: Pushed v1: digest: sha256:eb7e3bbd8e3040efa71d9c2cacfa12a8e39c6b2ccd15eac12bdc49e0b66cee63 size: 948

返回容器镜像服务控制台,在"我的镜像"页面,执行刷新操作后可查看到对应的镜 像信息。

**----**结束

# **4.2** 获取长期有效登录指令

## 操作场景

本章节介绍如何获取长期有效的登录指令,长期有效登录指令的有效期为永久。

#### 说明

为保证安全,获取登录指令过程建议在开发环境执行。

## 操作流程

您可以按照以下流程获取长期有效登录指令。

#### 图 **4-1** 流程示意图

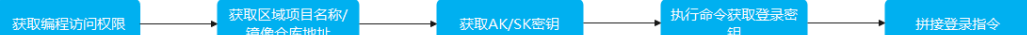

#### 操作步骤

#### 步骤**1** 获取编程访问权限。**(**如果当前用户已有编程访问权限,请忽略此步骤)

- 1. 以管理员身份,登录管理控制台。
- 2. 在管理控制台左上角单击 ?. 选择区域和项目。
- 3. 单击左侧导航栏 ,选择"管理与部署">"统一身份认证服务IAM"。
- 4. 在"用户"页搜索框输入并搜索要授予编程访问权限的用户名称。
- 5. 单击用户名称,进入用户详情页。
- 6. 单击"访问方式"后面的 $\mathcal C$  按钮。
- 7. 勾选"编程访问"选项。(可单独勾选编程访问,也可以2种访问方式同时勾 选。)
- 步骤**2** 获取区域项目名称、镜像仓库地址。
	- 1. 登录管理控制台,单击右上角您的用户名处,单击"我的凭证"。
	- 2. 在"项目列表"页签中查找当前区域对应的项目。
	- 3. 参考<mark>[步骤](#page-14-0)1.2</mark>获取镜像仓库地址,登录指令末尾的域名即为镜像仓库地址。
- 步骤**3** 获取AK/SK访问密钥。

#### 说明

访问密钥即AK/SK (Access Key ID/Secret Access Key), 表示一组密钥对, 用于验证调用API发 起请求的访问者身份,与密码的功能相似。如果您已有AK/SK,可以直接使用,无需再次获取。

具体操作步骤,请参考如何获取"中东**-**阿布扎比**-OP5**["区域的访问密钥](https://support.huaweicloud.com/intl/zh-cn/ae-ad-1-usermanual-iam/iam_01_0135.html)**AK/SK**

步骤4 登录一台linux系统的计算机,执行如下命令获取登录密钥。

**printf "\$AK" | openssl dgst -binary -sha256 -hmac "\$SK" | od -An -vtx1 | sed 's/[ \n]//g' | sed 'N;s/\n//'**

其中\$AK和\$SK为步骤**3**获取的AK/SK。

#### 图 **4-2** 示例

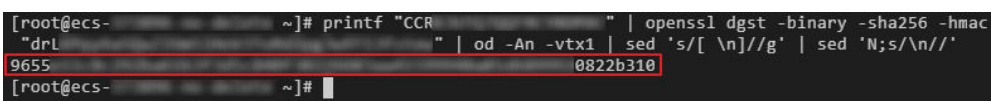

步骤**5** 使用如下的格式拼接登录指令。

**docker login -u** [区域项目名]**@**[AK] **-p** [登录密钥] [镜像仓库地址]

其中,区域项目名和镜像仓库地址在步骤**2**中获取,AK在步骤**3**中获取,登录密钥为步 骤**4**的执行结果。

#### 说明

登录密钥字符串是经过加密的,无法逆向解密,从-p无法获取到SK。 获取的登录指令可在其他机器上使用并登录。

步骤6 使用history -c命令清理相关使用痕迹,避免隐私信息泄露。

#### **----**结束

# <span id="page-17-0"></span>**4.3** 页面上传镜像

## 操作场景

本章节介绍如何通过页面上传镜像。从页面上传镜像,是指直接通过控制台页面将镜 像上传到容器镜像服务的镜像仓库。

# 约束与限制

- 每次最多上传10个文件,单个文件大小(含解压后)不得超过2G。
- 仅支持上传1.11.2及以上容器引擎客户端版本制作的镜像压缩包。

#### 前提条件

- 已创建组织,请参见<mark>创建组织</mark>。
- 镜像已存为tar或tar.gz文件,具体请参见<mark>制作镜像压缩包</mark>。

## 操作步骤

- 步骤**1** 登录容器镜像服务控制台。
- 步骤**2** 在左侧导航栏选择"我的镜像",单击右上角"页面上传"。
- 步骤3 在弹出的窗口中选择组织,单击"选择镜像文件",选择要上传的镜像文件。

#### 说明

多个镜像同时上传时,镜像文件会按照顺序逐个上传,不支持并发上传。

#### 图 **4-3** 上传镜像

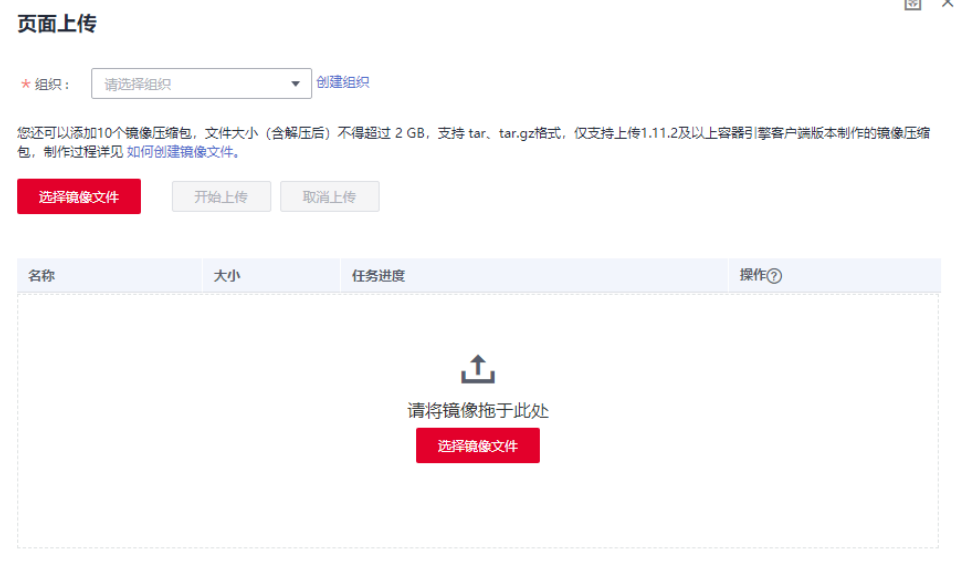

#### 步骤**4** 单击"开始上传"。

 $\frac{1}{2}$ 

待任务进度显示"上传完成",表示镜像上传成功。

**----**结束

# <span id="page-18-0"></span>**4.4** 下载镜像

#### 操作场景

您可以使用docker pull命令下载容器镜像服务中的镜像。

#### 操作步骤

- 步骤**1** 以root用户登录容器引擎所在的虚拟机。
- 步骤**2** 参考[步骤](#page-14-0)**1**获取登录访问权限,连接容器镜像服务。
- 步骤**3** 登录容器镜像服务控制台。
- 步骤**4** 在左侧导航栏选择"我的镜像",单击右侧镜像名称。
- **步骤5** 在镜像详情页面中,单击对应镜像版本"下载指令"列的复制图标 □, 复制镜像下载 指令。

#### 图 **4-4** 获取镜像下载指令

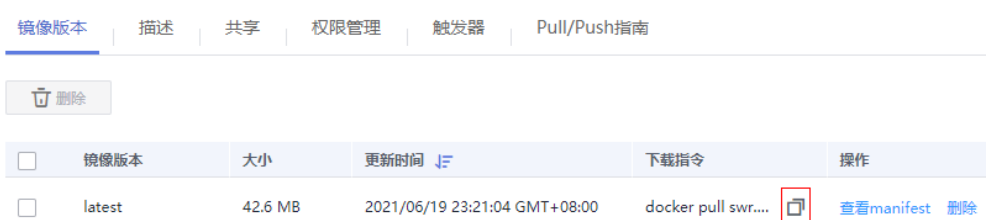

#### 步骤**6** 在虚拟机中执行步骤**5**复制的镜像下载指令。

使用**docker images**命令查看是否下载成功。

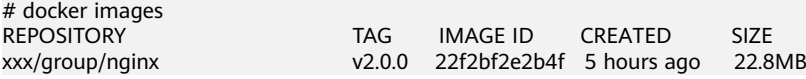

步骤**7** (可选)执行如下命令将镜像保存为归档文件。

**docker save** [镜像名称:版本名称] **>** [归档文件名称]

```
----结束
```
# **4.5** 编辑镜像属性

## 操作场景

镜像上传后默认为私有镜像,您可以设置镜像的属性,包括镜像的类型("公开"或 "私有")、分类及描述。

 $\times$ 

公开镜像所有用户都能下载,私有镜像则受具体权限管理控制。您可以为用户添加授 权,授权完成后,用户享有读取、编辑或管理私有镜像的权限,具体请参见<mark>在镜像详</mark> [情中添加授权。](#page-29-0)

#### 操作步骤

- 步骤**1** 登录容器镜像服务控制台。
- 步骤**2** 在左侧导航栏选择"我的镜像",单击右侧要编辑镜像的名称。
- 步骤3 在镜像详情页面,单击右上角"编辑",在弹出的窗口中根据需要编辑类型("公 开"或"私有")、分类及描述,然后单击"确定"。

#### 图 **4-5** 编辑镜像属性

编辑镜像

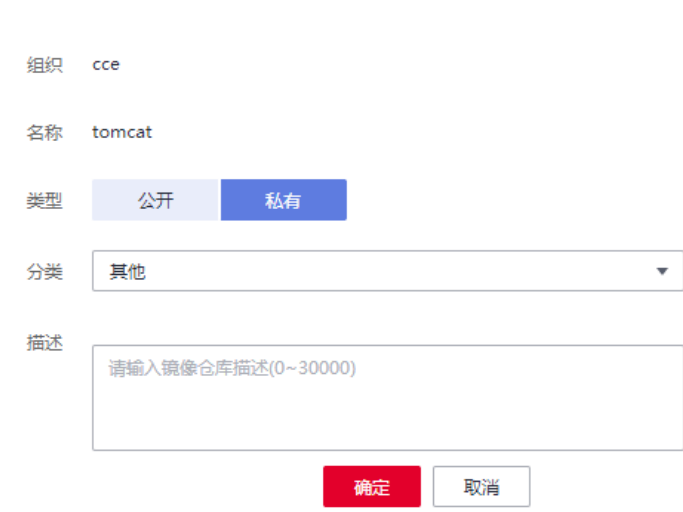

#### 表 **4-1** 编辑镜像

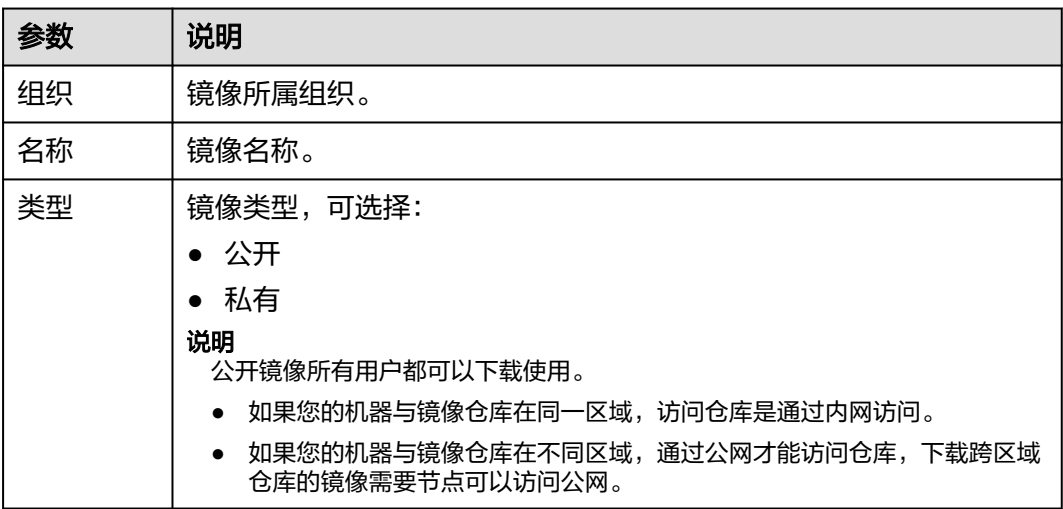

<span id="page-20-0"></span>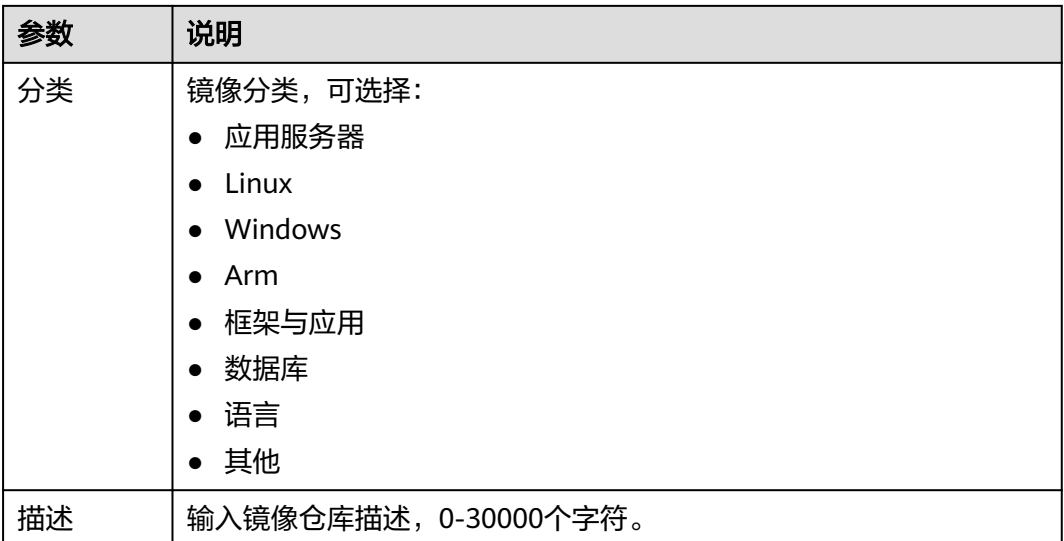

**----**结束

# **4.6** 共享私有镜像

## 操作场景

镜像上传后,您可以共享私有镜像给其他账号,并授予下载该镜像的权限。

被共享的账号下的用户需要登录容器镜像服务控制台,在"我的镜像 > 他人共享"页 面查看共享的镜像,单击镜像名称,可进入镜像详情页面查看镜像版本、下载指令 等。

# 约束与限制

- 镜像共享功能只支持私有镜像进行共享,不支持公有镜像共享。
- 仅具备该私有镜像管理权限的用户才能共享镜像,被共享者只有只读权限,只能 下载镜像。
- 镜像共享功能只能在同一区域内使用,不支持在不同区域间镜像共享。

#### 操作步骤

- 步骤**1** 登录容器镜像服务控制台。
- 步骤**2** 在左侧导航栏选择"我的镜像",单击右侧镜像的名称。
- 步骤**3** 在镜像详情页面选择"共享"页签。
- **步骤4** 单击"共享镜像",根据<mark>表[4-2](#page-21-0)</mark>填写相关参数,然后单击"确定"。

 $\times$ 

#### <span id="page-21-0"></span>图 **4-6** 共享镜像

# 共享镜像

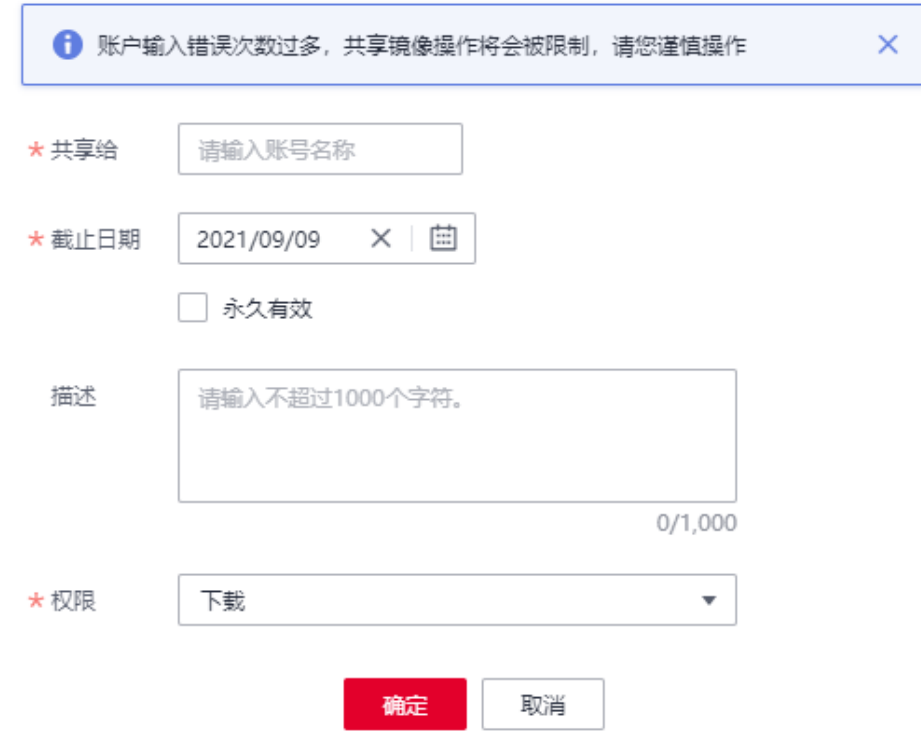

#### 表 **4-2** 共享镜像

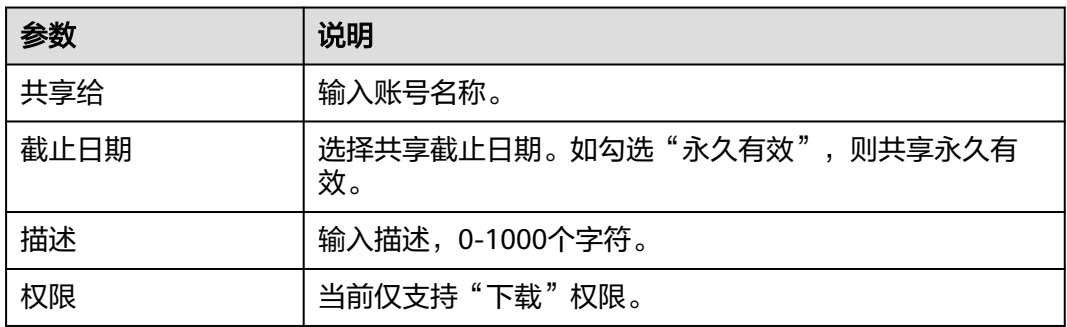

步骤**5** 共享完成后,您可以在"我的镜像 > 自有镜像"中,选择"我共享的镜像",查看所 有共享的镜像。

#### **----**结束

 $\times$ 

# <span id="page-22-0"></span>**4.7** 添加触发器

## 操作场景

容器镜像服务可搭配云容器引擎CCE一起使用,实现镜像版本更新时自动更新使用该镜 像的应用。您只需要为镜像添加一个触发器。通过触发器,可以在每次生成新的镜像 版本时,自动执行更新动作,如:自动更新使用该镜像的应用。

#### 前提条件

更新应用镜像版本之前,请确保已创建容器应用,将镜像部署到云容器引擎CCE。 如未创建,请登录云容器引擎工作负载页面进行创建。

#### 操作步骤

- 步骤**1** 登录容器镜像服务控制台。
- 步骤**2** 在左侧导航栏选择"我的镜像",单击右侧镜像名称,进入镜像详情页。
- **步骤3** 选择"触发器"页签,单击"添加触发器",根据<mark>表[4-3](#page-23-0)</mark>填写相关参数,然后单击"确 定"。

#### 图 **4-7** 添加触发器

#### 添加触发器

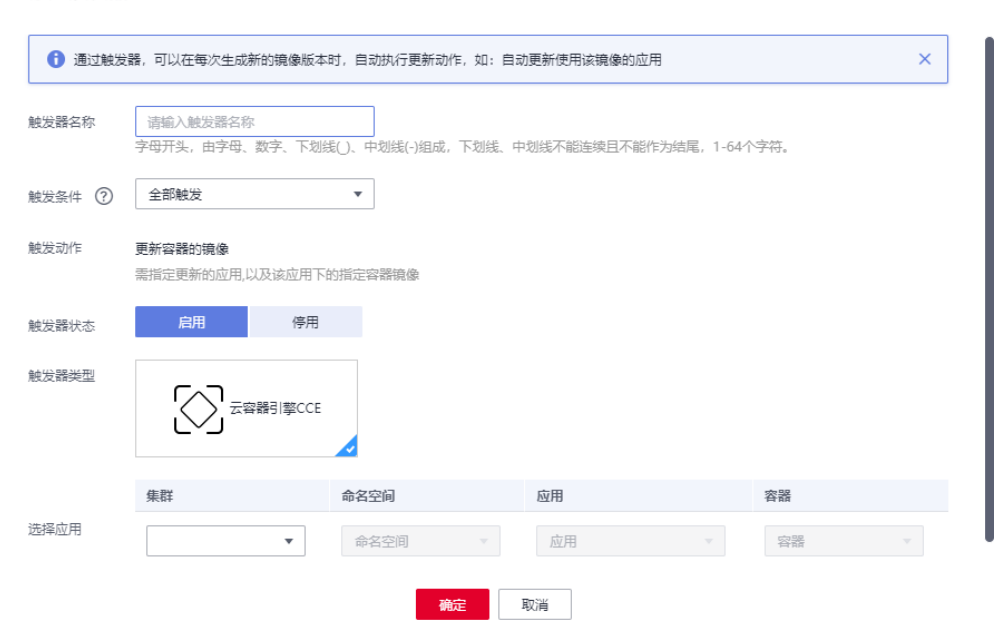

#### <span id="page-23-0"></span>表 **4-3** 触发器

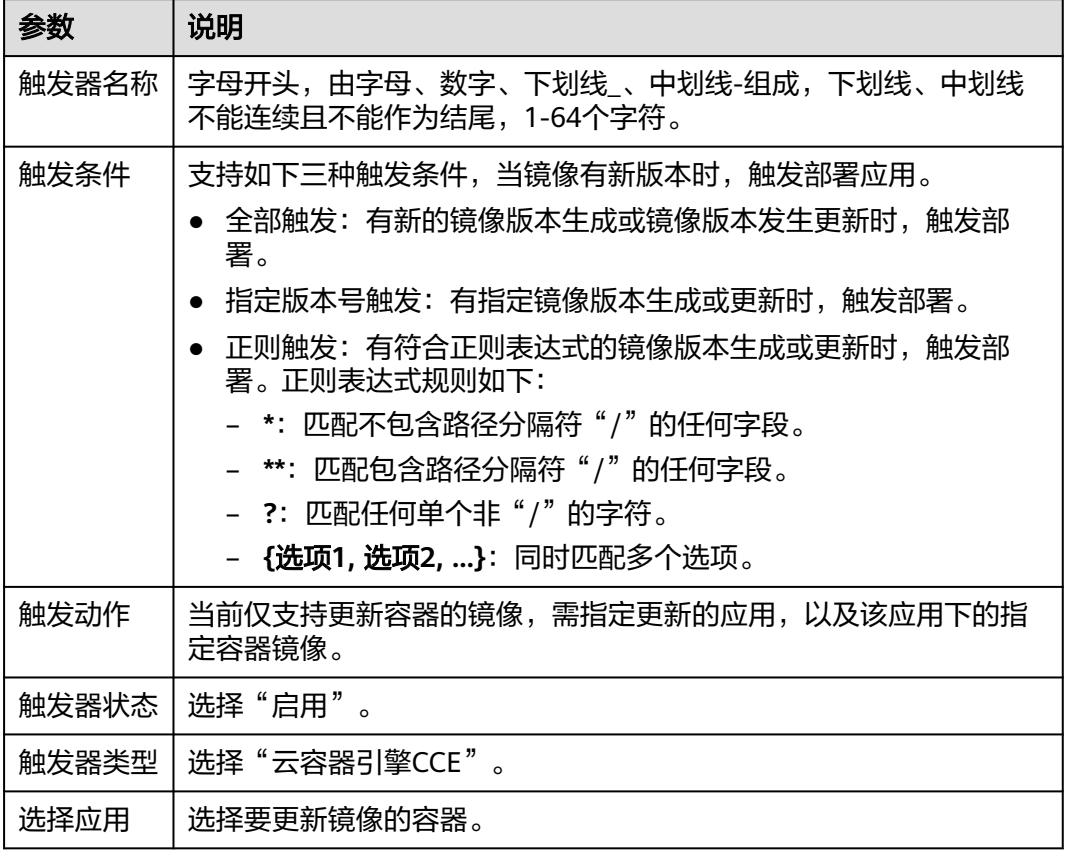

#### **----**结束

示例

假设有一个欢迎页面为"Hello, SWR!"的Nginx镜像(版本号为v1), 使用该镜像创 建了名称为"nginx"的无状态负载,该负载提供对外访问。

图 **4-8** nginx 无状态负载

 $\leftarrow$   $\rightarrow$  C A :9990

Hello, SWR!

1. 为Nginx镜像添加触发器。

触发器名称填写"All\_tags",触发条件选择"全部触发",选择使用了Nginx镜 像的无状态负载及容器。

- 2. Nginx镜像新增一个版本,该版本的欢迎页面为"Hello, SoftWare Repository for Container!"。
- 3. 确认是否触发成功。

在"触发器"页签,单击 》图标,查看触发结果为"成功"。

工作负载的访问页面已变更为"Hello, SoftWare Repository for Container!"。

# 图 **4-9** 更新后的 nginx

 $\leftarrow$   $\rightarrow$  C A | :9990

Hello, SoftWare Repository for Container!

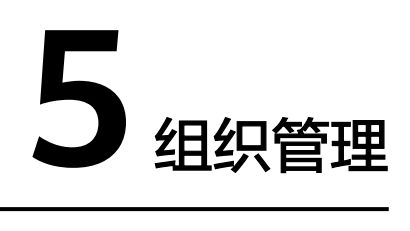

# <span id="page-25-0"></span>操作场景

组织用于隔离镜像仓库,每个组织可对应一个公司或部门,将其拥有的镜像集中在该 组织下。在不同的组织下,可以有同名的镜像。同一用户可属于不同的组织,如图**5-1** 所示。

SWR支持为用户分配相应的访问权限(读取、编辑、管理),具体请参见<mark>授权管理</mark>。

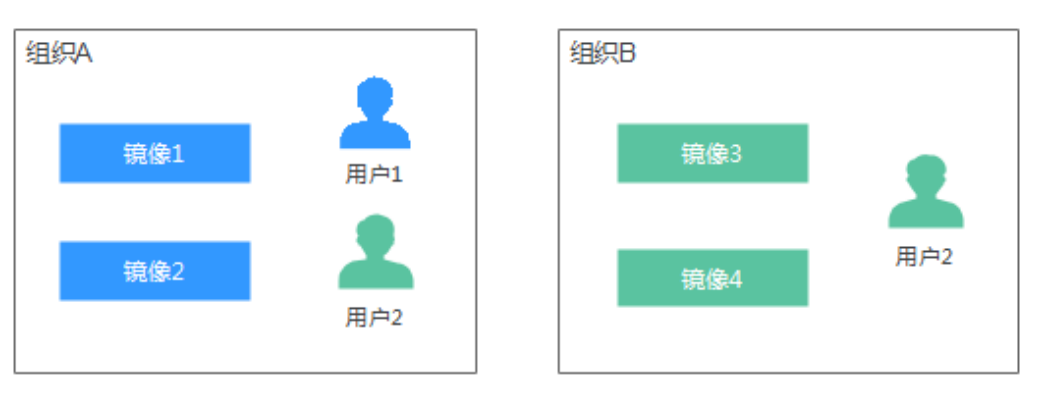

#### 图 **5-1** 组织

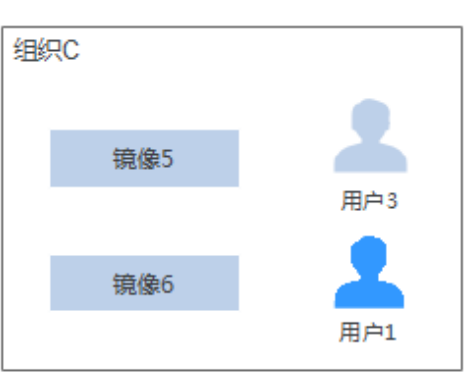

## 创建组织

容器镜像服务为您提供组织管理功能,方便您根据自身组织架构来构建镜像的资源管 理。上传镜像前,请先创建组织。

 $\times$ 

#### 步骤**1** 登录容器镜像服务控制台。

步骤2 在左侧导航栏选择"组织管理", 单击右上角"创建组织", 在弹出的页面中填写 "组织名称",然后单击"确定"。

图 **5-2** 创建组织

## 创建组织

← 您还可以创建4个组织。  $\times$ 1.组织名称,全局唯一。 2. 当前租户最多可创建5个组织。 3.建议一个组织对应一个公司、部门或个人,以便集中高效地管理镜像资源。 示例: 以公司、部门作为组织:cloud-hangzhou、cloud-develop 以个人作为组织:john 组织名称 请输入组织名称 取消 确定

#### 说明

- 组织名称全局唯一,创建组织时如果提示组织已存在,可能该组织名称已被其他用户使用, 请重新设置一个组织名称。
- 创建组织时,如系统提示组织已存在,可能是删除租户后,组织资源存在残留,建议您重新 设置一个组织名称。

#### **----**结束

## 查看组织中的镜像

创建组织后,您可以查看当前组织中的镜像。

- 步骤**1** 登录容器镜像服务控制台。
- 步骤2 在左侧导航栏选择"组织管理",单击右侧组织名称。
- 步骤**3** 单击"镜像"页签,查看当前组织中的镜像。

#### 图 **5-3** 查看组织中的镜像

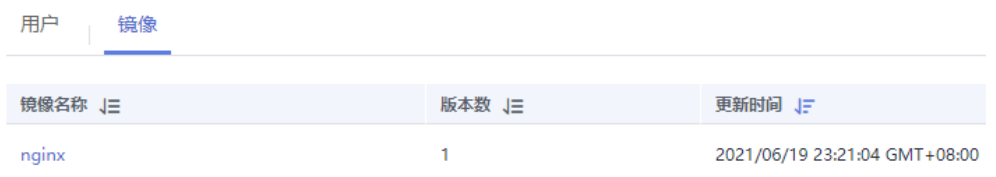

#### **----**结束

## 删除组织

删除组织前,请先删除组织下的所有镜像。

- 步骤**1** 登录容器镜像服务控制台。
- 步骤2 在左侧导航栏选择"组织管理",单击右侧组织名称。
- 步骤3 单击右上角"删除"按钮,在弹出的对话框中根据提示输入"DELETE",然后单击 "确定"。

**----**结束

#### 须知

如果需要删除租户,需要先删除组织,直接删除租户会导致其下组织无法清理,否则 再次创建同名组织时系统会提示已存在。

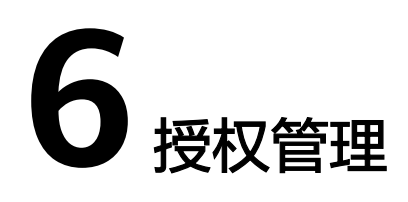

# <span id="page-28-0"></span>操作场景

如果您需要对容器镜像服务进行权限管理,您可以使用统一身份认证服务IAM。当您 具有SWR Administrator或者Tenant Administrator系统权限时,您就拥有了SWR的账 号管理员权限,可以在SWR中为其他IAM用户进行授权。

如果您没有SWR的账号管理员权限,就需要已拥有SWR账号管理员权限的用户在SWR 中进行授权管理,为您添加对某个镜像的权限或对某个组织中所有镜像的权限。

#### 说明

● 拥有SWR账号管理员权限的用户,默认拥有所有组织下的镜像管理权限,即使该用户不在组 织的授权用户列表中。

# 授权方法

容器镜像服务中给用户添加权限有如下两种方法:

- [在镜像详情中添加授权,](#page-29-0)授权完成后,用户享有读取/编辑/管理该镜像的权限。
- [在组织中添加授权,](#page-30-0)使用户对组织内所有镜像享有读取/编辑/管理的权限。

<span id="page-29-0"></span>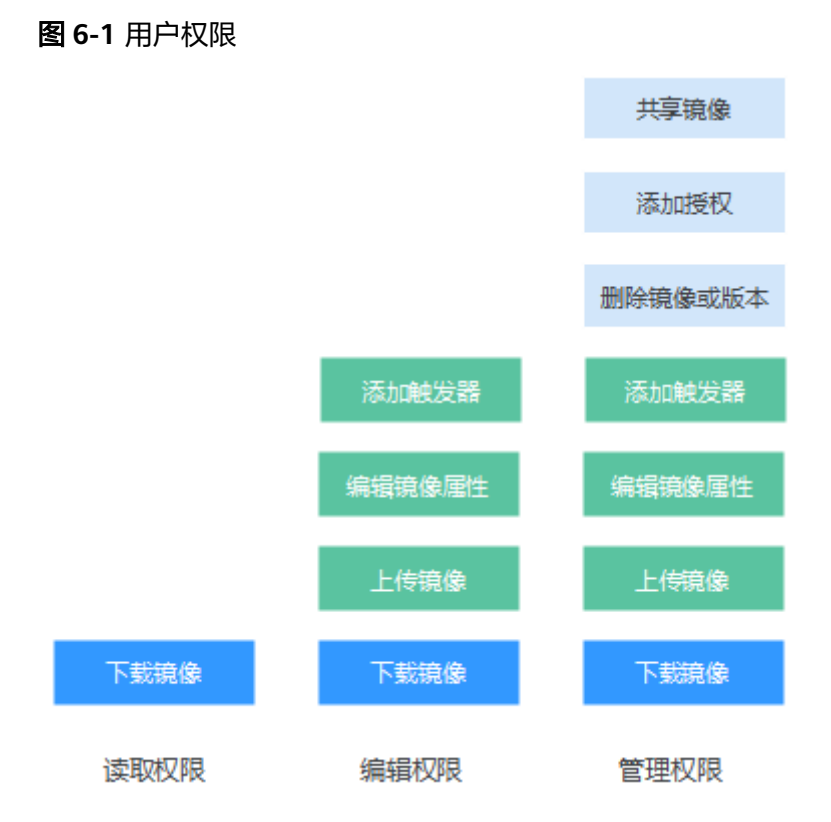

容器镜像服务中为用户添加的权限有如下三种类型:

- 读取:只能下载镜像,不能上传。
- 编辑:下载镜像、上传镜像、编辑镜像属性以及创建触发器。
- 管理:下载镜像、上传镜像、删除镜像或版本、编辑镜像属性、添加授权、添加 触发器以及共享镜像。

#### 说明

页面上传镜像功能要求具备组织的编辑或管理权限,在镜像详情中添加的编辑或管理权限不支持 页面上传镜像。

## 在镜像详情中添加授权

在镜像详情中为用户添加授权,授权完成后,该用户享有读取/编辑/管理该镜像的权 限。

- 步骤**1** 登录容器镜像服务控制台。
- 步骤**2** 在左侧导航栏选择"我的镜像",单击右侧要编辑镜像的名称。
- 步骤3 在镜像详情页面选择"权限管理"页签。
- 步骤**4** 单击"添加授权",选择用户名称,添加"读取/编辑/管理"的权限,添加后,该用户 享有对应权限。

#### <span id="page-30-0"></span>图 **6-2** 在镜像详情中添加授权

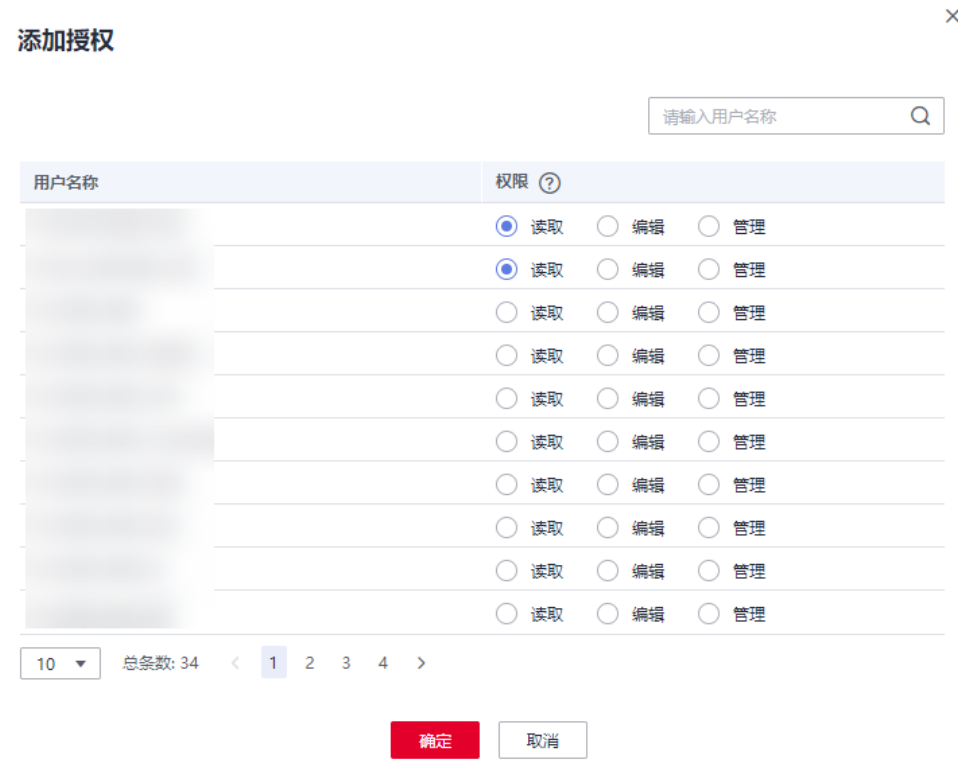

**----**结束

#### 在镜像详情中修改**/**删除授权

您还可以在镜像详情中修改用户权限及删除用户权限。

- 修改授权:在"权限管理"页签下用户所在行单击"修改",在"权限"所在列 选择新的权限,然后单击"保存"。
- 删除授权:在"权限管理"页签下用户所在行单击"删除",在弹出的对话框中 根据提示输入"DELETE",然后单击"确定"。

## 在组织中添加授权

在组织中为用户添加授权,使用户对组织内所有镜像享有读取/编辑/管理的权限。

只有具备"管理"权限的用户才能添加授权。

- 步骤**1** 登录容器镜像服务控制台。
- 步骤2 在左侧导航栏选择"组织管理",单击右侧组织名称后的"详情"。
- 步骤**3** 在"用户"页签下单击"添加授权",在弹出的窗口中为用户选择权限,然后单击 "确定"。

**----**结束

#### 在组织中修改**/**删除授权

您还可以在组织中修改用户权限及删除用户权限。

- 修改授权:在"用户"页签下用户所在行单击"修改",在"权限"所在列选择 新的权限,然后单击"保存"。
- 在"用户"页签下用户所在行单击"删除"。在弹出的对话框中根据提示输入 "DELETE",然后单击"确定"。

# **7** 审计

# <span id="page-32-0"></span>**7.1** 支持云审计的关键操作

# 操作场景

云审计服务 (Cloud Trace Service, CTS), 是云安全解决方案中专业的日志审计服 务,提供对各种云资源操作记录的收集、存储和查询功能,可用于支撑安全分析、审

计、资源跟踪和问题定位等常见应用场景。

通过云审计服务,您可以记录与SWR相关的操作事件,便于日后的查询、审计和回 溯。

# 支持审计的关键操作列表

表 **7-1** 云审计服务支持的 SWR 操作列表

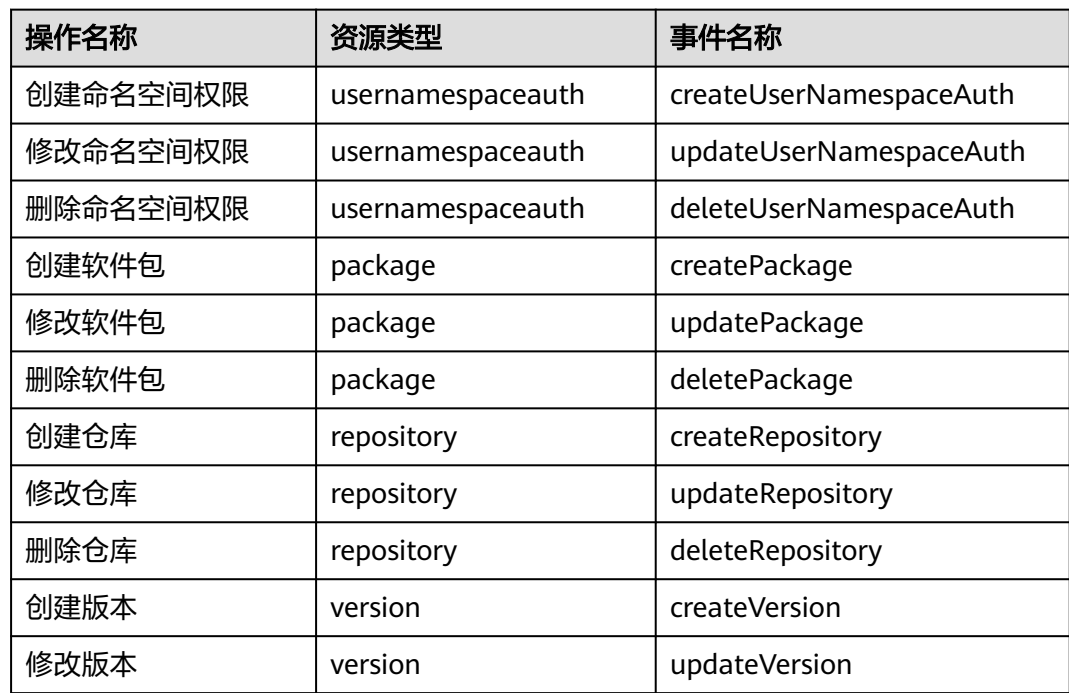

<span id="page-33-0"></span>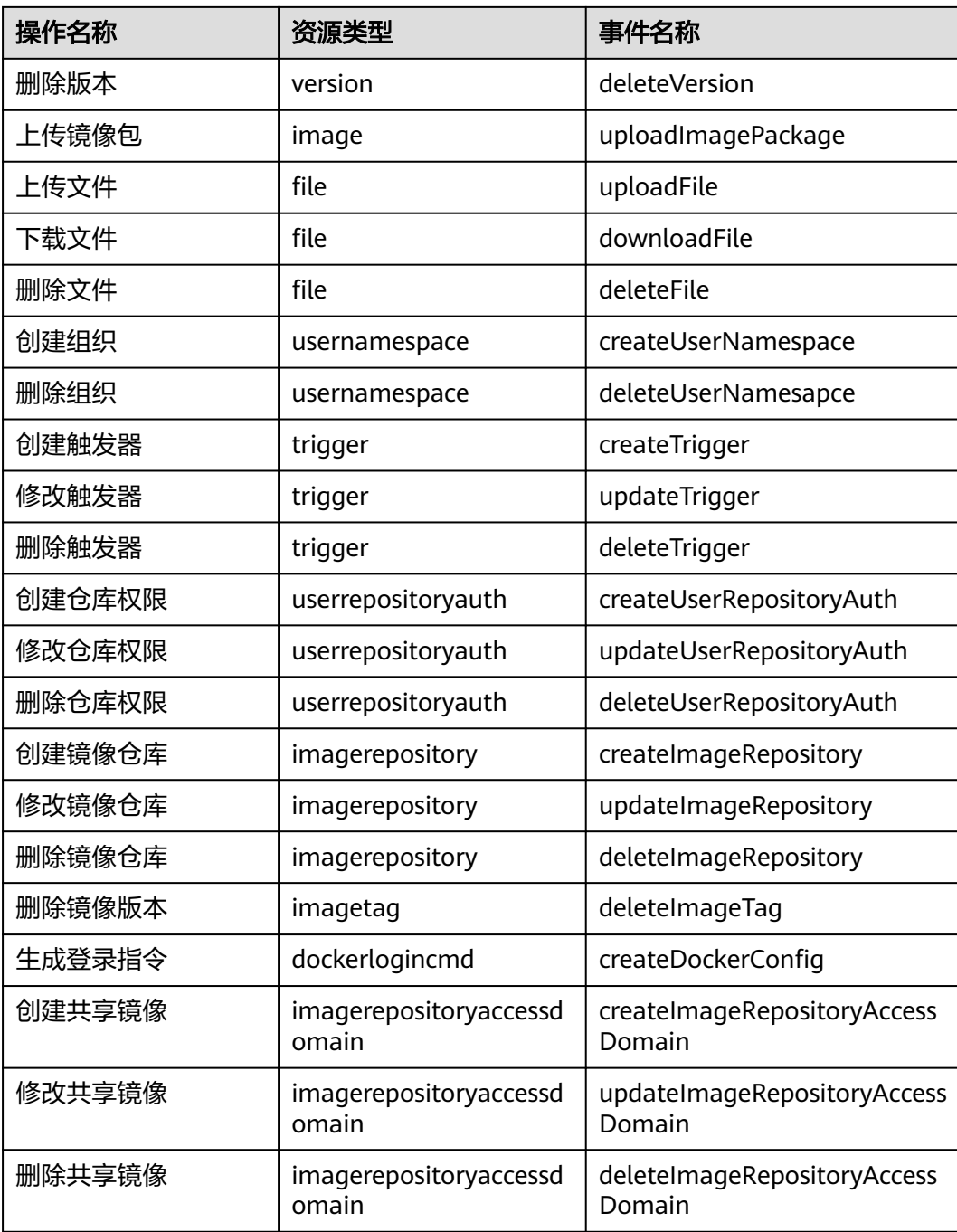

# **7.2** 查看云审计日志

# 操作场景

开启了云审计服务 (CTS)后, 系统开始记录SWR相关的操作。CTS会保存最近1周的 操作记录。

本小节介绍如何在CTS管理控制台查看最近1周的操作记录。

## 操作步骤

- 步骤**1** 登录CTS管理控制台。
- 步骤**2** 选择左侧导航栏的"事件列表",进入事件列表页面。
- 步骤**3** 事件记录了云资源的操作详情,设置筛选条件,单击"查询"。

当前事件列表支持四个维度的组合查询,详细信息如下:

● 事件类型、事件来源、资源类型和筛选类型。 在下拉框中选择查询条件。其中, "事件类型"选择"管理事件", "事件来 源"选择"SWR"。

图 **7-1** 设置筛选条件

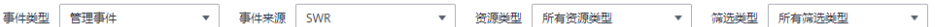

其中,

- 筛选类型选择"按资源ID"时,还需手动输入某个具体的资源ID,目前仅支 持全字匹配模式的查询。
- 筛选类型选择"按资源名称"时,还需选择或手动输入某个具体的资源名 称。
- 操作用户:在下拉框中选择某一具体的操作用户。
- 事件级别:可选项为"所有事件级别"、"Normal"、"Warning"、 "Incident",只可选择其中一项。
- 时间范围: 可选项为"最近1小时"、"最近1天"、"最近1周"和"自定义时间 段",本示例选择"最近1周"。
- 步骤4 在需要查看的事件左侧,单击 × 图标展开该事件的详细信息。
- 步骤5 在需要查看的事件右侧,单击"查看事件",弹出一个窗口,显示了该操作事件结构 的详细信息。

**----**结束

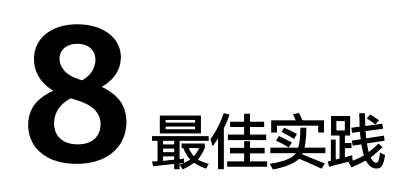

# <span id="page-35-0"></span>**8.1** 编写高效的 **Dockerfile**

本章基于容器镜像服务实践所编写,将一个单体应用进行容器改造为例,展示如何写 出可读性更好的Dockerfile,从而提升镜像构建速度,构建层数更少、体积更小的镜 像。

下面是一个常见企业门户网站架构,由一个Web Server和一个数据库组成, Web Server提供Web服务,数据库保存用户数据。通常情况下,这样一个门户网站安装在 一台服务器上。

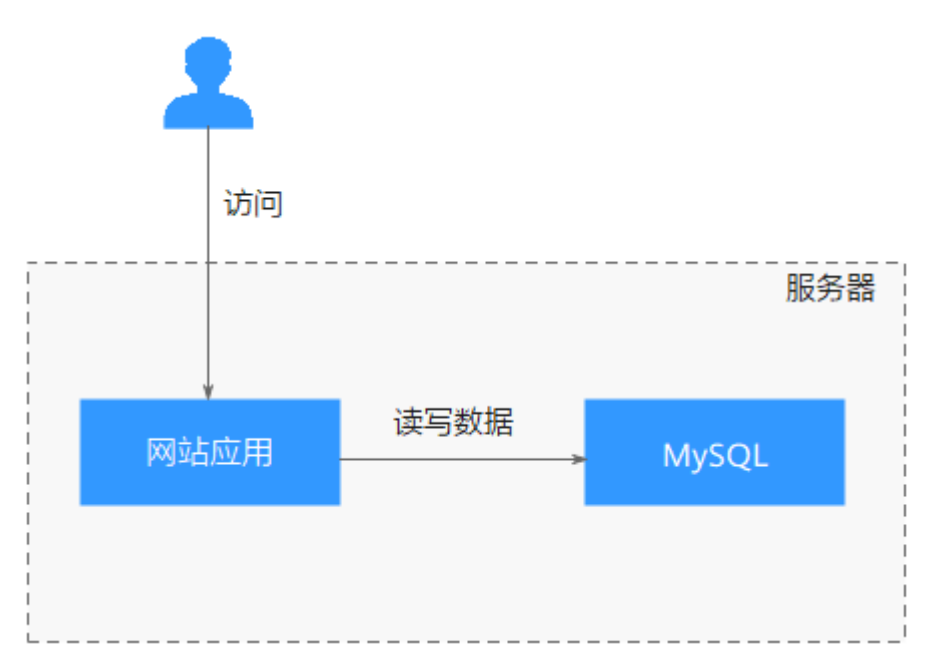

## 如果把应用运行在一个Docker容器中,那么很可能写出下面这样的Dockerfile来。

FROM ubuntu

ADD . /app

RUN apt-get update RUN apt-get upgrade -y RUN apt-get install -y nodejs ssh mysql RUN cd /app && npm install

# this should start three processes, mysql and ssh # in the background and node app in foreground # isn't it beautifully terrible? <3 CMD mysql & sshd & npm start

但是这样Dockerfile有很多问题,这里CMD命令是错误的,只是为了说明问题而写。

下面的内容中将展示对这个Dockerfile进行改造,说明如何写出更好的Dockerfile,共 有如下几种处理方法。

- 一个容器只运行一个进程
- [不要在构建中升级版本](#page-37-0)
- [将变化频率一样的](#page-38-0)**RUN**指令合一
- [使用特定的标签](#page-38-0)
- [删除多余文件](#page-38-0)
- [选择合适的基础镜像](#page-39-0)
- 设置**[WORKDIR](#page-39-0)**和**CMD**
- 使用**[ENTRYPOINT](#page-39-0)**(可选)
- **[ENTRYPOINT](#page-40-0)**脚本中使用**exec**
- [优先使用](#page-40-0)**COPY**
- [合理调整](#page-40-0)**COPY**与**RUN**的顺序
- [设置默认的环境变量、映射端口和数据库逻辑卷](#page-40-0)
- 使用**EXPOSE**[暴露端口](#page-41-0)
- 使用**VOLUME**[管理数据库逻辑卷](#page-41-0)
- 使用**LABEL**[设置镜像元数据](#page-41-0)
- 添加**[HEALTHCHECK](#page-42-0)**
- 编写**[.dockerignore](#page-42-0)**文件

# 一个容器只运行一个进程

从技术角度讲,Docker容器中可以运行多个进程,您可以将数据库、前端、后端、ssh 等都运行在同一个Docker容器中。但是,这样跟未使用容器前没有太大区别,且这样 容器的构建时间非常长(一处修改就要构建全部),镜像体积大,横向扩展时非常浪 费资源(不同的应用需要运行的容器数并不相同)。

通常所说的容器化改造是对应用整体微服务进行架构改造,改造后,再容器化。这样 做可以带来如下好处:

- 单独扩展:拆分为微服务后,可单独增加或缩减每个微服务的实例数量。
- 提升开发速度:各微服务之间解耦,某个微服务的代码开发不影响其他微服务。
- 通过隔离确保安全:整体应用中,若存在安全漏洞,一旦被攻击,所有功能的权 限都可能会被窃取。微服务架构中,若攻击了某个服务,只可获得该服务的访问 权限,无法入侵其他服务。
- 提升稳定性:如果其中一个微服务崩溃,其他微服务还可以持续正常运行。

因此,上述企业门户网站可以进行如下改造,Web应用和MySQL运行在不同容器中。

<span id="page-37-0"></span>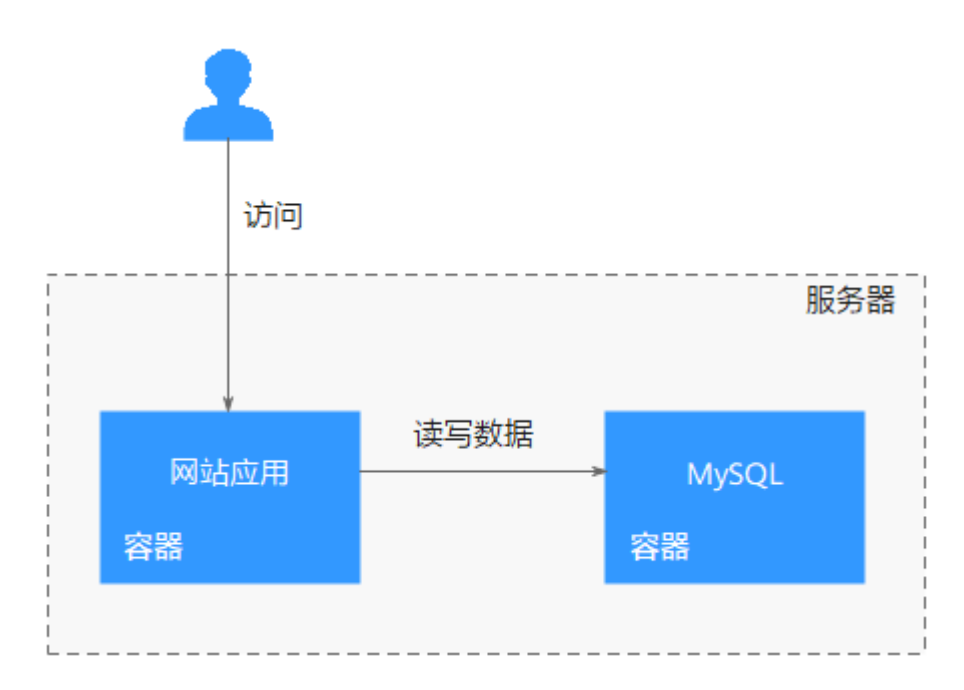

MySQL运行在独立的镜像中,这样的好处就是,可以对它们分别进行修改,且不会牵 一发而动全身。如下面这个例子所示,可以删除MySQL,只安装node.js。

FROM ubuntu

ADD . /app

RUN apt-get update RUN apt-get upgrade -y

RUN apt-get install -y nodejs RUN cd /app && npm install

CMD npm start

#### 不要在构建中升级版本

为了降低复杂性、减少依赖、减小文件大小、节约构建时间,你应该避免安装任何不 必要的包。例如,不要在数据库镜像中包含一个文本编辑器。

如果基础镜像中的某个包过时了,但你不知道具体是哪一个包,你应该联系它的维护 者。如果你确定某个特定的包,比如foo需要升级,使用apt-get install -y foo就行, 该指令会自动升级foo包。

apt-get upgrade会使得镜像构建过程非常不稳定,在构建时不确定哪些包会被安装, 此时可能会产生不一致的镜像。因此通常会删掉apt-get upgrade。

删掉apt-get upgrade后, Dockerfile如下:

FROM ubuntu

ADD . /app

RUN apt-get update

RUN apt-get install -y nodejs RUN cd /app && npm install

CMD npm start

# <span id="page-38-0"></span>将变化频率一样的 **RUN** 指令合一

Docker镜像是分层的,类似于洋葱,它们都有很多层,为了修改内层,则需要将外面 的层都删掉。Docker镜像有如下特性:

- Dockerfile中的每个指令都会创建一个新的镜像层。
- 镜像层将被缓存和复用。
- **Dockerfile修改后,复制的文件变化了或者构建镜像时指定的变量不同了,对应的** 镜像层缓存就会失效。
- 某一层的镜像缓存失效之后,它之后的镜像层缓存都会失效。
- 镜像层是不可变的,如果在某一层中添加一个文件,然后在下一层中删除它,则 镜像中依然会包含该文件,只是这个文件在Docker容器中不可见。

将变化频率一样的指令合并在一起,目的是为了更好的将镜像分层,避免带来不必要 的成本。如本例中将node.js安装与npm模块安装放在一起的话,则每次修改源代码, 都需要重新安装node.js,这显然不合适。

FROM ubuntu

ADD . /app

```
RUN apt-get update \ 
    && apt-get install -y nodejs \
  && cd /app \setminus && npm install
```
CMD npm start

因此,正确的写法是这样的:

FROM ubuntu

RUN apt-get update && apt-get install -y nodejs ADD . /app RUN cd /app && npm install

CMD npm start

## 使用特定的标签

当镜像没有指定标签时,将默认使用latest标签。因此,FROM ubuntu指令等同于 FROM ubuntu:latest。当镜像更新时, latest标签会指向不同的镜像, 这时构建镜像有 可能失败。

如下示例中使用16.04作为标签。

FROM ubuntu:16.04

RUN apt-get update && apt-get install -y nodejs ADD . /app RUN cd /app && npm install

CMD npm start

# 删除多余文件

假设更新了apt-get源,下载解压并安装了一些软件包,它们都保存在"/var/lib/apt/ lists/"目录中。

但是,运行应用时Docker镜像中并不需要这些文件。因此最好将它们删除,因为它会 使Docker镜像变大。

<span id="page-39-0"></span>示例Dockerfile中,删除"/var/lib/apt/lists/"目录中的文件。

FROM ubuntu:16.04

RUN apt-get update \ && apt-get install -y nodejs \ && rm -rf /var/lib/apt/lists/\*

ADD . /app RUN cd /app && npm install

CMD npm start

#### 选择合适的基础镜像

在示例中,选择了ubuntu作为基础镜像。但是只需要运行node程序,没有必要使用一 个通用的基础镜像,node镜像应该是更好的选择。

更好的选择是alpine版本的node镜像。alpine是一个极小化的Linux发行版,只有 4MB, 这让它非常适合作为基础镜像。

FROM node:7-alpine

ADD . /app RUN cd /app && npm install

CMD npm start

## 设置 **WORKDIR** 和 **CMD**

WORKDIR指令可以设置默认目录,也就是运行RUN / CMD / ENTRYPOINT指令的地 方。

CMD指令可以设置容器创建时执行的默认命令。另外,您应该将命令写在一个数组 中,数组中每个元素为命令的每个单词。

FROM node:7-alpine

WORKDIR /app ADD . /app RUN npm install

CMD ["npm", "start"]

# 使用 **ENTRYPOINT**(可选)

ENTRYPOINT指令并不是必须的,因为它会增加复杂度。ENTRYPOINT是一个脚本, 它会默认执行,并且将指定的命令作为其参数。它通常用于构建可执行的Docker镜 像。

FROM node:7-alpine

WORKDIR /app ADD . /app RUN npm install

ENTRYPOINT ["./entrypoint.sh"] CMD ["start"]

#### <span id="page-40-0"></span>**ENTRYPOINT** 脚本中使用 **exec**

在前文的ENTRYPOINT脚本中,使用了exec命令运行node应用。不使用exec的话,则 不能顺利地关闭容器,因为SIGTERM信号会被bash脚本进程吞没。exec命令启动的进 程可以取代脚本进程,因此所有的信号都会正常工作。

# 优先使用 **COPY**

COPY指令非常简单,仅用于将文件拷贝到镜像中。ADD相对来讲复杂一些,可以用于 下载远程文件以及解压压缩包。

FROM node:7-alpine

WORKDIR /app

COPY . /app RUN npm install

ENTRYPOINT ["./entrypoint.sh"] CMD ["start"]

# 合理调整 **COPY** 与 **RUN** 的顺序

将变化最少的部分放在Dockerfile的前面,这样可以充分利用镜像缓存。

示例中,源代码会经常变化,则每次构建镜像时都需要重新安装NPM模块,这显然不 是希望看到的。因此可以先拷贝package.json,然后安装NPM模块,最后才拷贝其余 的源代码。这样的话,即使源代码变化,也不需要重新安装NPM模块。

FROM node:7-alpine

WORKDIR /app

COPY package.json /app RUN npm install COPY . /app

ENTRYPOINT ["./entrypoint.sh"] CMD ["start"]

# 设置默认的环境变量、映射端口和数据库逻辑卷

运行Docker容器时很可能需要一些环境变量。在Dockerfile设置默认的环境变量是一种 很好的方式。另外,应该在Dockerfile中设置映射端口和数据库逻辑卷。示例如下:

FROM node:7-alpine

ENV PROJECT\_DIR=/app

WORKDIR \$PROJECT\_DIR

COPY package.json \$PROJECT\_DIR RUN npm install COPY . \$PROJECT\_DIR

ENTRYPOINT ["./entrypoint.sh"] CMD ["start"]

ENV指令指定的环境变量在容器中可以使用。如果你只是需要指定构建镜像时的变 量,你可以使用ARG指令。

## <span id="page-41-0"></span>使用 **EXPOSE** 暴露端口

EXPOSE指令用于指定容器将要监听的端口。因此,你应该为你的应用程序使用常见的 端口。例如,提供Apache web服务的镜像应该使用EXPOSE 80,而提供MongoDB服 务的镜像使用EXPOSE 27017。

对于外部访问,用户可以在执行docker run时使用一个标志来指示如何将指定的端口 映射到所选择的端口。

FROM node:7-alpine

ENV PROJECT\_DIR=/app

WORKDIR \$PROJECT\_DIR

COPY package.json \$PROJECT\_DIR RUN npm install COPY . \$PROJECT\_DIR

ENV APP\_PORT=3000 EXPOSE \$APP\_PORT

ENTRYPOINT ["./entrypoint.sh"] CMD ["start"]

#### 使用 **VOLUME** 管理数据库逻辑卷

VOLUME指令用于暴露任何数据库存储文件、配置文件或容器创建的文件和目录。强 烈建议使用VOLUME来管理镜像中的可变部分和用户可以改变的部分。

下面示例中填写一个媒体目录。

FROM node:7-alpine

ENV PROJECT\_DIR=/app

WORKDIR \$PROJECT\_DIR

COPY package.json \$PROJECT\_DIR RUN npm install COPY . \$PROJECT\_DIR

ENV MEDIA\_DIR=/media \ APP\_PORT=3000

VOLUME \$MEDIA\_DIR EXPOSE \$APP\_PORT

ENTRYPOINT ["./entrypoint.sh"] CMD ["start"]

#### 使用 **LABEL** 设置镜像元数据

你可以给镜像添加标签来帮助组织镜像、记录许可信息、辅助自动化构建等。每个标 签一行,由LABEL开头加上一个或多个标签对。

#### 须知

如果你的字符串中包含空格,必须将字符串放入引号中或者对空格使用转义。如果字 符串内容本身就包含引号,必须对引号使用转义。

FROM node:7-alpine LABEL com.example.version="0.0.1-beta"

# <span id="page-42-0"></span>添加 **HEALTHCHECK**

运行容器时,可以指定--restart always选项。这样的话, 容器崩溃时, docker daemon会重启容器。对于需要长时间运行的容器,这个选项非常有用。但是,如果容 器的确在运行,但是不可用怎么办?使用HEALTHCHECK指令可以让Docker周期性的 检查容器的健康状况。只需要指定一个命令,如果一切正常的话返回0,否则返回1。 当请求失败时,curl --fail命令返回非0状态。示例如下:

FROM node:7-alpine LABEL com.example.version="0.0.1-beta"

ENV PROJECT\_DIR=/app WORKDIR \$PROJECT\_DIR

COPY package.json \$PROJECT\_DIR RUN npm install COPY . \$PROJECT\_DIR

ENV MEDIA DIR=/media \ APP\_PORT=3000

VOLUME \$MEDIA\_DIR EXPOSE \$APP\_PORT HEALTHCHECK CMD curl --fail http://localhost:\$APP\_PORT || exit 1

ENTRYPOINT ["./entrypoint.sh"] CMD ["start"]

# 编写**.dockerignore** 文件

.dockerignore的作用和语法类似于.gitignore,可以忽略一些不需要的文件,这样可以 有效加快镜像构建时间,同时减少Docker镜像的大小。

构建镜像时,Docker需要先准备context,将所有需要的文件收集到进程中。默认的 context包含Dockerfile目录中的所有文件,但是实际上,并不需要.git目录等内容。

示例如下:

.git/

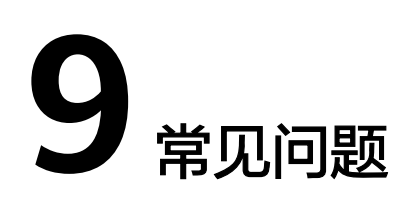

# <span id="page-43-0"></span>**9.1** 通用类

# **9.1.1** 什么是容器镜像服务?

容器镜像服务(SoftWare Repository for Container,简称SWR)是一种支持容器镜像 全生命周期管理的服务,提供简单易用、安全可靠的镜像管理功能,帮助用户快速部 署容器化服务。

# **9.1.2** 产品咨询

# **SWR** 最多能存储多少个镜像?

SWR对存储的镜像数量没有限制,您可以根据需要上传镜像。

# 容器镜像服务的带宽多大?

容器镜像服务的带宽会根据用户使用情况动态变化。

## 容器镜像服务是否收费?

容器镜像服务的计费项包括存储空间和流量费用,目前均免费提供给您。

# 请问 **SWR** 是否支持查询一个镜像的 **cpu** 架构(**x86 or ARM**)?

- 对于公共镜像,您可以登录SWR控制台,进入镜像中心,搜索资源并查看镜像的 详细信息,包括该镜像支持的架构。
- 对于您的私有镜像,您可以使用**docker inspect** [镜像名称:版本名称],查询该 镜像的架构。

示例:**docker inspect openjdk:7**。

<span id="page-44-0"></span>图 **9-1** 示例

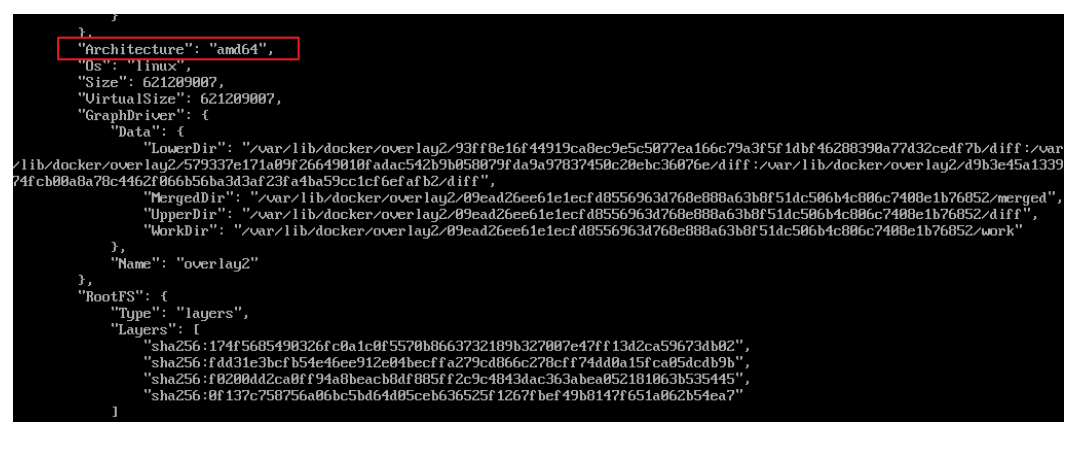

# **9.1.3** 如何制作容器镜像?

自己制作容器镜像,主要有两种方法:

- 制作快照方式获得镜像(偶尔制作的镜像): 在基础镜像上(比如Ubuntu), 先 登录镜像系统并安装容器引擎软件,然后整体制作快照。
- Dockerfile方式构建镜像(经常更新的镜像): 将软件安装的流程写成 Dockerfile,使用docker build构建成容器镜像。

# 方法一:制作快照方式获得镜像

如果后续镜像没有变化,可采用<del>方法一</del>制作镜像。

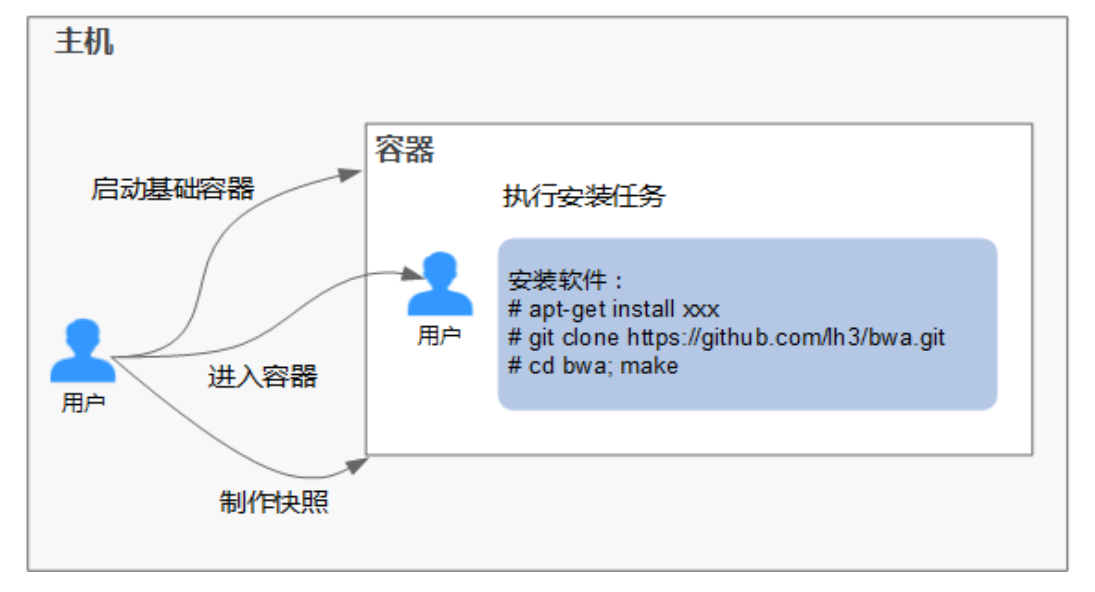

#### 图 **9-2** 流程示意图

具体操作如下:

- 1. 找一台主机,安装容器引擎软件。
- 2. 启动一个空白的基础容器,并进入容器。 例如:启动一个CentOS的容器。

**docker run -it centos**

3. 执行安装任务。 **yum install XXX git clone https://github.com/lh3/bwa.git cd bwa;make**

#### 说明

请预先安装好Git,并检查本机是否有ssh key设置。

- 4. 输入**exit**退出容器。
- 5. 制作快照。

#### **docker commit -m "xx" -a "test" container-id test/image:tag**

- -a:提交的镜像作者。
- container-id:[步骤](#page-44-0)**2**中的容器id。可以使用**docker ps -a**查询得到容器id。
- -m:提交时的说明文字。
- test/image:tag:仓库名/镜像名:TAG名。
- 6. 执行**docker images**可以查看到制作完成的容器镜像。

# 方法二:使用 **Dockerfile** 方式构建

如果后续镜像经常变更(例如某个软件更新版本),则需要采用方法二制作镜像。若 仍采用**方法一**制作镜像,则每次变更都需要重新执行**方法一**的命令,操作过程比较繁 琐,所以建议使用自动化制作镜像的方法。

其实就是将**方法一**制作镜像的方法,用文件方式写出来(文件名为Dockerfile)。然后 执行:**docker build -t test/image:tag.**命令(命令中"."表示Dockerfile文件的路 径),自动完成镜像制作。

#### 图 **9-3** 使用 Dockerfile 方式构建

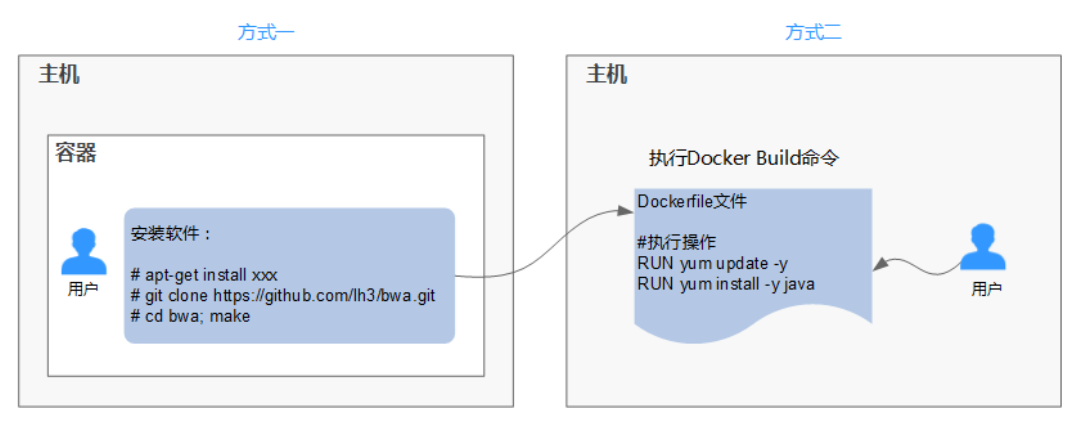

简单的Dockerfile示例:

#### 说明

如果依赖外部网络,请搭建网络环境,并保证网络可用。

#Version 1.0.1 FROM centos:latest #设置root用户为后续命令的执行者 USER root

#执行操作 RUN yum update -y RUN yum install -y java

#使用&&拼接命令 RUN touch test.txt && echo "abc" >>abc.txt

#对外暴露端口 EXPOSE 80 8080 1038

#添加网络文件 ADD https://www.baidu.com/img/bd\_logo1.png /opt/

#设置环境变量 ENV WEBAPP\_PORT=9090

#设置工作目录 WORKDIR /opt/

#设置启动命令 ENTRYPOINT ["ls"]

#设置启动参数 CMD ["-a", "-l"]

#设置卷 VOLUME ["/data", "/var/www"]

#设置子镜像的触发操作 ONBUILD ADD . /app/src ONBUILD RUN echo "on build excuted" >> onbuild.txt

## **Dockerfile** 基本语法

● FROM:

指定待扩展的父级镜像(基础镜像)。除注释之外,文件开头必须是一个FROM 指令,后面的指令便在这个父级镜像的环境中运行,直到遇到下一个FROM指 令。通过添加多个FROM命令,可以在同一个Dockerfile文件中创建多个镜像。

- MAINTAINER: 声明创建镜像的作者信息: 用户名、邮箱, 非必须参数。
- RUN:

修改镜像的命令,常用来安装库、安装程序以及配置程序。一条RUN指令执行完 毕后,会在当前镜像上创建一个新的镜像层,接下来对的指令会在新的镜像上继 续执行。RUN 语句有两种形式:

- **RUN yum update**:在**/bin/sh**路径中执行的指令命令。
- **RUN ["yum", "update"]**:直接使用系统调用**exec**来执行。
- **RUN yum update && yum install nginx**:使用&&符号将多条命令连接在 同一条RUN语句中。
- EXPOSE:

指明容器内进程对外开放的端口,多个端口之间使用空格隔开。 运行容器时,通过设置参数**-P**(大写)即可将EXPOSE里所指定的端口映射到主机 上其他的随机端口,其他容器或主机可以通过映射后的端口与此容器通信。 您也可以通过设置参数**-p**(小写)将Dockerfile中EXPOSE中没有列出的端口设置 成公开。

ADD:

向新镜像中添加文件,这个文件可以是一个主机文件,也可以是一个网络文件, 也可以使一个文件夹。

- 第一个参数: 源文件 (夹)。
	- 如果是相对路径,必须是相对于Dockerfile所在目录的相对路径。
	- 如果是URL,会将文件先下载下来,然后再添加到镜像里。
- 第二个参数:目标路径。
	- 如果源文件是主机上的zip或者tar形式的压缩文件, 容器引擎会先解压 缩,然后将文件添加到镜像的指定位置。
	- 如果源文件是一个通过URL指定的网络压缩文件,则不会解压。
- VOLUME:

在镜像里创建一个指定路径(文件或文件夹)的挂载点,这个容器可以来自主机或 者其它容器。多个容器可以通过同一个挂载点共享数据,即便其中一个容器已经 停止,挂载点也仍可以访问。

WORKDIR:

为接下来执行的指令指定一个新的工作目录,这个目录可以是绝对目录,也可以 是相对目录。根据需要,WORKDIR可以被多次指定。当启动一个容器时,最后一 条WORKDIR指令所指的目录将作为容器运行的当前工作目录。

ENV:

设置容器运行的环境变量。在运行容器的时候,通过设置**-e**参数可以修改这个环 境变量值,也可以添加新的环境变量。

例如:

**docker run -e WEBAPP\_PORT=8000 -e WEBAPP\_HOST=www.example.com ...**

CMD:

用来设置启动容器时默认运行的命令。

**ENTRYPOINT:** 

用来指定容器启动时的默认运行的命令。区别在于:运行容器时添加在镜像之后 的参数,对ENTRYPOINT是拼接,CMD是覆盖。

- 若在Dockerfile中指定了容器启动时的默认运行命令为**ls -l**,则运行容器时默 认启动命令为**ls -l**, 例如:
	- **ENTRYPOINT [ "ls", "-l"]**: 指定容器启动时的程序及参数为**ls -l**。
	- **docker run centos**:当运行centos容器时,默认执行的命令是**docker run centos ls -l**
	- **docker run centos -a**: 当运行centos容器时拼接了-a参数, 则默认运 行的命令是**docker run centos ls -l -a**
- 若在Dockerfile中指定了指定了容器启动时的默认运行命令为**--entrypoint**, 则在运行容器时若需要替换默认运行命令,可以通过添加**--entrypoint**参数 来替换Dockerfile中的指定。例如:

**docker run gutianlangyu/test --entrypoint echo "hello world"**

USER:

为容器的运行及RUN、CMD、ENTRYPOINT等指令的运行指定用户或UID。

<span id="page-48-0"></span>ONBUILD:

触发器指令。构建镜像时,容器引擎的镜像构建器会将所有的ONBUILD指令指定 的命令保存到镜像的元数据中,这些命令在当前镜像的构建过程中并不会执行。 只有新的镜像使用FROM指令指定父镜像为当前镜像时,才会触发执行。

使用FROM以这个Dockerfile构建出的镜像为父镜像,构建子镜像时:

**ONBUILD ADD . /app/src**:自动执行**ADD . /app/src**

# **9.1.4** 如何制作镜像压缩包?

使用docker save命令可将容器镜像制作成tar或tar.gz文件压缩包,具体命令格式如 下:

#### **docker save [OPTIONS] IMAGE [IMAGE...]**

OPTIONS说明:--output、-o,表示导出到文件。

示例:

\$ docker save nginx:latest > nginx.tar \$ ls -sh nginx.tar 108M nginx.tar

\$ docker save php:5-apache > php.tar.gz \$ ls -sh php.tar.gz 372M php.tar.gz

\$ docker save --output nginx.tar nginx \$ ls -sh nginx.tar 108M nginx.tar

\$ docker save -o nginx-all.tar nginx \$ docker save -o nginx-latest.tar nginx:latest

# **9.1.5 SWR** 的配额是多少?

容器镜像服务对镜像数量没有配额限制,您可以根据需要上传镜像。

容器镜像服务对单个用户的组织数量限定了配额,如表**9-1**所示。

#### 表 **9-1** 容器镜像服务配额

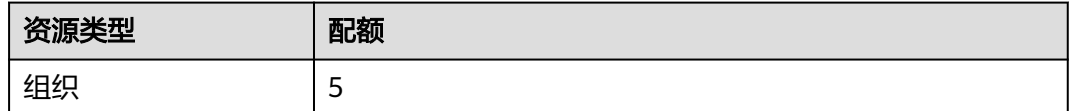

# **9.1.6** 为什么创建组织失败?

问题现象:创建组织失败,页面提示该组织已经存在,但在"组织管理"页面没有查 询到该组织。

解决办法:组织名称全局唯一,即当前区域下,组织名称唯一。

创建组织时如果提示组织已存在,可能该组织名称已被其他用户使用,请重新设置一 个组织名称。

# <span id="page-49-0"></span>**9.2** 镜像管理类

# **9.2.1** 镜像上传下载咨询

## 如何通过 **API** 上传镜像到 **SWR**?

SWR暂时没有开放镜像上传的API,您可以使用docker push或页面方式上传镜像。

## 如何通过 **API** 下载镜像**?**

SWR暂不支持通过API下载镜像。如果要下载镜像,请通过docker pull命令来进行下载 操作。

## **SWR** 镜像仓库支持 **ARM** 镜像上传么?

SWR镜像仓库对镜像的内核架构是没有任何限制的,您上传ARM架构的镜像和上传 x86的镜像是没有区别的,直接上传即可。

## **docker push** 使用什么协议将镜像推送到 **SWR**?

HTTPS协议。

## 同名同 **tag** 的镜像上传后会覆盖之前的镜像吗?

会覆盖,保留最新上传的镜像。

## **docker pull** 下载的镜像存放在什么地方?

docker pull将镜像下载到本地节点上,您可以通过docker save命令将镜像保存成tar归 档文件。

## **SWR** 单个 **layer** 的最大限制是多少?

使用客户端向SWR上传镜像,镜像的每个layer大小不能超过10G。

## 容器镜像服务有内网吗? 通过内网上传下载镜像会不会收取流量费?

如果您的机器与镜像仓库在同一区域,访问仓库是通过内网访问。内网访问不需要额 **外流量费,因为您购买服务器、EIP的费用已支付。** 

如果您的机器与镜像仓库在不同区域,通过公网才能访问仓库,下载跨区域仓库的镜 像需要节点可以访问公网。

# **9.2.2 SWR** 私有镜像最多可以共享给多少个租户?

500个。

# **9.2.3** 长期有效的登录指令与临时登录指令的区别是什么?

临时的登录指令代指24个小时后会过期失效,不能再被使用的登录指令。

<span id="page-50-0"></span>长期有效的登录指令有效期为永久。

获取了长期有效的登录指令后,在有效期内的临时登录指令仍然可以使用。 长期有效的登录指令与临时登录指令均不受限制,可以多台机器多人同时登录。

# **9.3** 故障类

# **9.3.1** 为什么登录指令执行失败?

登录指令执行失败有以下几种情况:

1. 容器引擎未安装正确, 报如下所示错误: "docker: command not found"

解决方法: 重新安装容器引擎。

- 由于容器镜像服务支持容器引擎1.11.2及以上版本上传镜像,建议下载对应版 本。
- 安装容器引擎需要连接互联网,内网服务器需要绑定弹性IP后才能访问。
- 2. 临时登录指令已过期或登录指令中区域项目名称、AK、登录密钥错误,报如下所 示错误:

"unauthorized: authentication required"

**解决方法:**登录容器镜像服务控制台,在左侧菜单栏选择"我的镜像",单击右 侧"客户端上传"获取登录指令。

- a. 获取临时的登录指令:单击"生成临时登录指令",在弹出的页面中单击口 复制登录指令。
- b. 获取长期有效的登录指令:单击"如何获取长期有效登录指令",参考其中 的指导获取。
- 3. 登录指令中镜像仓库地址错误,报如下所示错误:

"Error llgging in to v2 endpoint, trying next endpoint: Get https:// {{endpoint}}/v2/: dial tcp: lookup {{endpoint}} on xxx.xxx.xxx.xxx:53 : no such host"

#### 解决方法:

- a. 修改登录指令中的镜像仓库地址。
- b. 获取临时的登录指令:方法请参见**2**。
- 4. **x509: certificate has expired or is not yet valid**

长期有效登录指令中AK/SK被删除导致,请使用有效的AK/SK生成登录指令。

5. **x509: certificate signed by unknown authority**

#### 问题原因:

容器引擎客户端和SWR之间使用HTTPS的方式进行通信,客户端会对服务端的证 书进行校验。如果服务端证书不是权威机构颁发的,则会报如下错误:x509: certificate signed by unknown authority

#### 解决方法:

如果用户信赖服务端,跳过证书认证,那么可以手动配置Docker的启动参数,配 置方法如下:

<span id="page-51-0"></span>– CentOS:

修改"/etc/docker/daemon.json"文件(如果没有,可以手动创建),在该 文件内添加如下内容:

 "insecure-registries": ["{镜像仓库地址}"] }

– Ubuntu:

{

修改"/etc/default/docker"文件,在DOCKER\_OPTS配置项中增加如下内 容:

DOCKER\_OPTS="--insecure-registry {镜像仓库地址}"

EulerOS:

修改"/etc/sysconfig/docker"文件,在INSECURE\_REGISTRY配置项中增加 如下内容:

INSECURE\_REGISTRY='--insecure-registry {镜像仓库地址}'

#### 说明

镜像仓库地址支持域名和IP形式。

- 域名形式的镜像仓库地址获取方式:参考**[2](#page-50-0)**获取临时登录指令,末尾的域名即为镜像仓 库地址。
- IP:可通过ping镜像仓库地址(域名形式)获取。

配置完成后,执行**systemctl restart docker**重启容器引擎。

# **9.3.2** 为什么使用客户端上传镜像失败?

#### **denied: you do not have the permission**

问题现象:使用客户端上传镜像,报如下所示错误:

"denied: you do not have the permission"

#### 问题原因:

- 该组织名已被其他用户注册或当前SWR组织数量已超过配额。
- docker login命令使用IAM用户的AK、SK生成,没有对应组织的权限。

#### 解决方法:

- 该组织名已被其他用户注册时: 建议您先创建组织然后再上传镜像。
- SWR组织数量超过配额时:单个用户的组织数量限制为5个,您可以将镜像上传到 已存在的组织下。
- 没有对应组织的权限:使用账号授权后,可以正常推送。

# **tag does not exist: xxxxxx** 或 **An image does not exist locally with the tag: xxxxxx**

#### 问题现象:使用客户端上传镜像,报如下错误:

"tag does not exist: xxxxxx"

或

"An image does not exist locally with the tag: xxxxxx"

问题原因:上传的镜像或镜像版本不存在。

解决方法: 通过docker images查看本地镜像,确认要上传的镜像名称及版本后,重新 上传镜像。

## <span id="page-52-0"></span>**name invalid: 'repository' is invalid**

问题现象: 使用客户端上传镜像, 报如下错误:

"name invalid: 'repository' is invalid"

问题原因:组织命名或镜像命名不规范。

解决方法: 以下分别是组织名 (namespace)和仓库名 (repository)的命名正则表达 式:

namespace: ^([a-z]+(?:(?:(?:| |[-]\*)[a-z0-9]+)+)?)\$,长度范围为: 1-64;

repository: ^([a-z0-9]+(?:(?:(?:\_|\_\_|[-]\*)[a-z0-9]+)+)?)\$, 长度范围为: 1-128。

您可以按照上述命名规范,重新指定上传的组织和镜像名称。

# **9.3.3** 为什么通过页面上传镜像失败?

SWR对镜像的命名和地址有严格的规范。如果镜像的命名不规范或镜像地址不规范都 会导致镜像上传失败。

# 镜像格式不合法

问题现象: 通过页面上传镜像, 出现"镜像格式不合法"的报错。

问题原因:镜像地址不规范,导致上传失败。

镜像地址各个部分的含义如下,最后的tag(版本号)可省略,如果省略则表示latest 版本,其余部分均不可省略,且不可多余。

样例: registry.example.com/repo\_namespace/repo\_name:tag

- registry.example.com为容器镜像服务的镜像仓库地址,此处为示例,以实际地址 为准。
- repo\_namespace为组织名称,命名正则表达式为^([a-z]+(?:(?:(?:\_|\_\_|[-]\*)[az0-9]+)+)?)\$,长度范围为:1-64。
- repo\_name:tag为镜像名称和版本号,镜像命名正则表达式为^([a-z0-9]+(?:(?: (?:\_|\_\_|[-]\*)[a-z0-9]+)+)?)\$,长度范围为:1-128。

您可以将镜像解压,打开文件manifest.json文件查看RepoTags字段的值是否符合上述 规范。

#### 图 **9-4** 解压后的文件

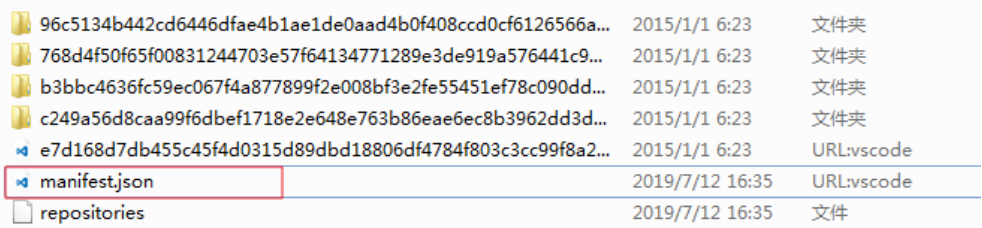

解决方法:按照命名规范,重新给镜像打tag,然后使用docker save命令保存镜像, 然后再使用页面上传。

# <span id="page-53-0"></span>一直卡在上传界面直到超时

问题现象:通过页面上传镜像,一直卡在上传界面直到超时。

问题原因:镜像命名不规范,导致上传失败。

解决方法: 您可以按照镜像命名规范修改镜像名称后, 重新上传镜像。

## 须知

SWR判定镜像名是否合法不是以用户在界面上传镜像时的文件名为依据,而是依据镜 像包中的repositories和manifest.json文件。

# **9.3.4** 为什么 **docker pull** 指令执行失败?

## **x509: certificate sigined by unknown authority**

问题现象: 使用docker pull拉取镜像, 报错 "x509: certificate sigined by unknown authority"。

#### 问题原因:

- **容器引擎客户端和SWR之间使用HTTPS的方式进行通信, client会对服务端的证书** 进行校验,如果客户端安装的根证书不完整,会报如下错误: "x509: certificate sigined by unknown authority"。
- 容器引擎客户端配置了Proxy导致。

#### 解决方法:

- 如果您信赖服务端,跳过证书认证,那么可以手动配置容器引擎的启动参数。以 下2种方式任选一种(注意:请将镜像仓库地址修改为实际镜像仓库地址):
	- /etc/docker/daemon.json(如果没有可以手动创建),在该文件内添加如下 配置(注意缩进,2个空格):

```
 "insecure-registries":["镜像仓库地址"]
}
```
/etc/sysconfig/docker: INSECURE\_REGISTRY='--insecure-registry=镜像仓库地址'

添加配置后执行如下命令重启:**systemctl restart docker**或**service docker start**。

● 执行**docker info**命令,检查proxy配置是否正确,修改为正确的proxy配置。

## **Error: remote trust data does not exist**

{

问题现象: 使用docker pull拉取镜像, 报错 "Error: remote trust data does not exist"。

问题原因:客户端开启镜像签名验证,而镜像没有镜像签名层。

解决方法:查看环境变量是否设置了**DOCKER\_CONTENT\_TRUST=1**,如果设置了, 请修改"/etc/profile"文件。将DOCKER\_CONTENT\_TRUST=1去掉,然后执行 **source /etc/profile**生效。

# <span id="page-54-0"></span>**9.4** 其他

# **9.4.1** 为什么 **CCE** 工作负载拉取 **SWR** 内的镜像异常,且提示为"未 登录"?

当CCE工作负载无法正常拉取SWR的镜像, 且提示"未登录"时, 请排查该工作负载 的yaml文件中是否存在"imagePullSecrets"字段,且name参数值需固定为defaultsecret。

示例:

apiVersion: extensions/v1beta1 kind: Deployment metadata: name: nginx spec: replicas: 1 selector: matchLabels: app: nginx strategy: type: RollingUpdate template: metadata: labels: app: nginx spec: containers: - image: nginx imagePullPolicy: Always name: nginx imagePullSecrets: - name: default-secret

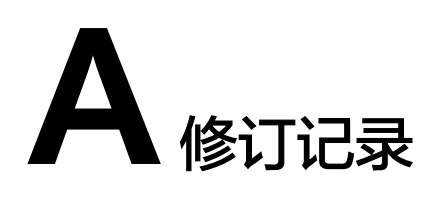

<span id="page-55-0"></span>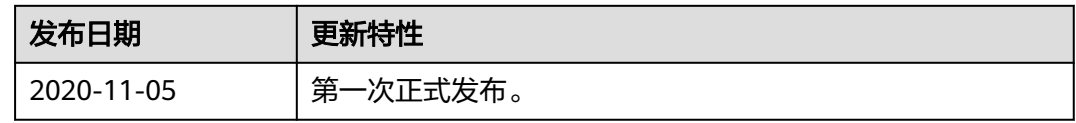